# [深圳市东莱尔智能科技有限公司](http://suncio.com/) **EC** 系列 **EtherCAT** 信号交互通讯总线模块

# 用户使用手册

## **2022** 年 **09** 月 **20** 日

Copyright © 2018 [深圳市东莱尔智能科技有限公司](http://suncio.com/)

保留所有权利

# **声明**

## 版权声明

Copyright ©2018

[深圳市东莱尔智能科技有限公司](http://suncio.com/)

版权所有,保留一切权利。

非经本公司书面许可,任何单位和个人不得擅自摘抄、复制本文件内容的部分或全部, 并不得以任何形式传播。

东莱尔智能 *si*<br><sub>DONGLAIER SMART 为的[深圳市东莱尔智能科技有限公司商](http://suncio.com/)标。</sub>

本文件中出现的其它的注册商标,由各自的所有人拥有。

由于产品版本升级或其它原因,本文件内容会不定期进行更新。除非另有约定,本文件仅

作为使用参考,本文件中的所有陈述、信息和建议不构成任何明示或暗示的担保。

## 注意事项

本文档详细描述EtherCAT总线I/O模块的使用方法,阅读背景为具备一定工程经验的人员。

对于使用本资料所引发的任何后果,[深圳市东莱尔智能科技有限公司](http://suncio.com/)概不负责。

在尝试使用设备之前,请仔细阅读设备相关注意事项,务必遵守安装调试安全预防措施和操作

程序。对错误使用设备而可能带来的危害和损害程度见下述符号说明。

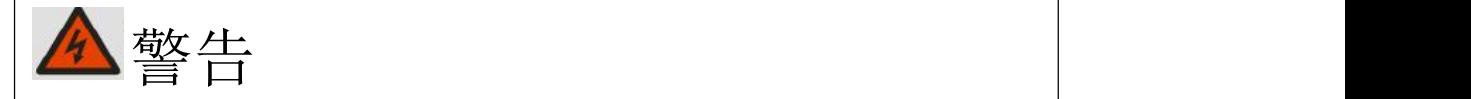

该标记表示

"由于没有按要求操作造成的危险,可能导致人身伤亡"

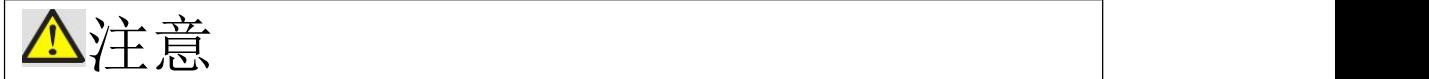

该标记表示

"由于没有按要求操作造成的危险,可能会导致人身轻度或中度伤害和设 备损坏"

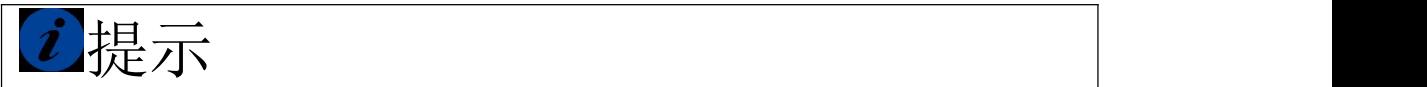

该标记表示

"对操作的描述进行必要的补充或说明"

# **前言**

本手册中包含的信息可用作EtherCAT总线模块的技术数据、功能以及操作的参考资料

## 内容简介

本手册主要介绍关于EtherCAT总线模块的安装,技术规格、调试等内容。主要内容包括:

- 系统概述: 主要EtherCAT总线模块产品组成、系统架构以及产品运输、存储环境等内容;
- 产品说明: 介绍EtherCAT总线模块的技术参数、电气接线图等;
- 使用入门指导: 通过实例介绍EtherCAT总线模块与PLC通讯;
- 安装与拆卸指导: 介绍EtherCAT总线模块安装和接线方法;
- 附录: 提供了产品订货信息

## 适用对象

本手册提供关于EtherCAT总线模块的安装和调试信息,为工程师、安装人员、维护人员和具有自动化常识的电 工而设计。

## 在线支持

除本手册外,还可以通过网络途径获取产品的资料和技术服务http://www.suncio.com

# 目 录

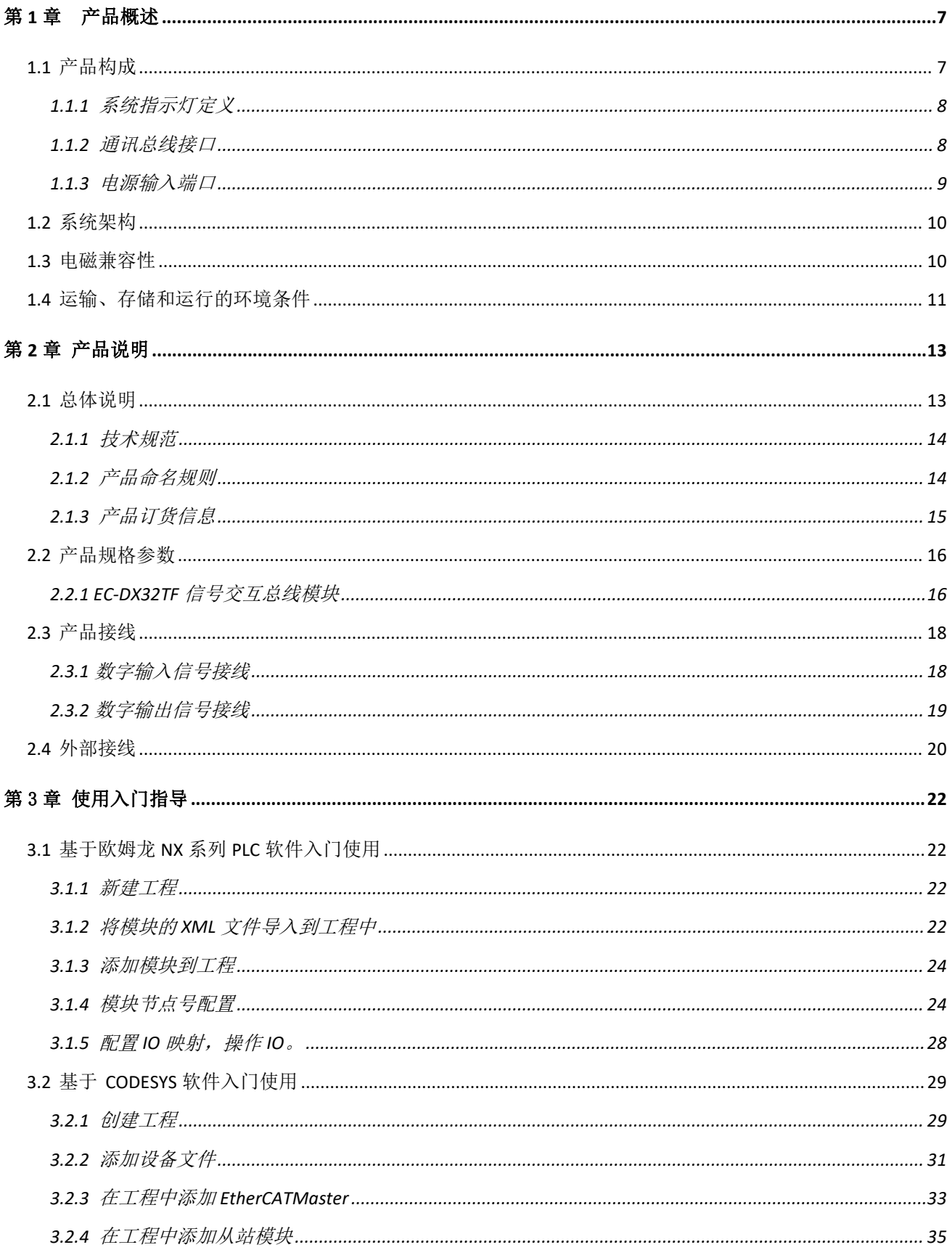

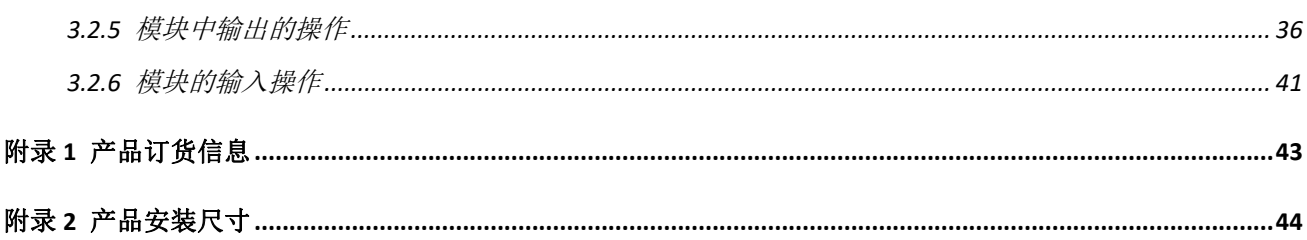

## <span id="page-6-0"></span>第 **1** 章 产品概述

EC 系列 EtherCAT 信号交互通讯总线模块将通讯接口、电源模块、I/O 模块, 电源接口设 计的两个模块为高度集成的单个模块,结构紧凑,性能稳定,具有超高性价比。输入输出接口 均采用光电隔离和滤波技术,可以有效隔离外部电路的干扰,以提高系统的稳定性和可靠性。 目前,EC 系列信号交互通讯模块已经广泛应用于各种工业自动化场合,设备间信号之间交互, 产品稳定性高,抗干扰能力强,性能出色,得到了用户的高度赞赏。

## <span id="page-6-1"></span>**1.1** 产品构成

本节将对EC系列EtherCAT信号交互通讯总线模块的产品构成进行概述。 EC系列EtherCAT信号交互通讯总线模块32点产品构成如下:

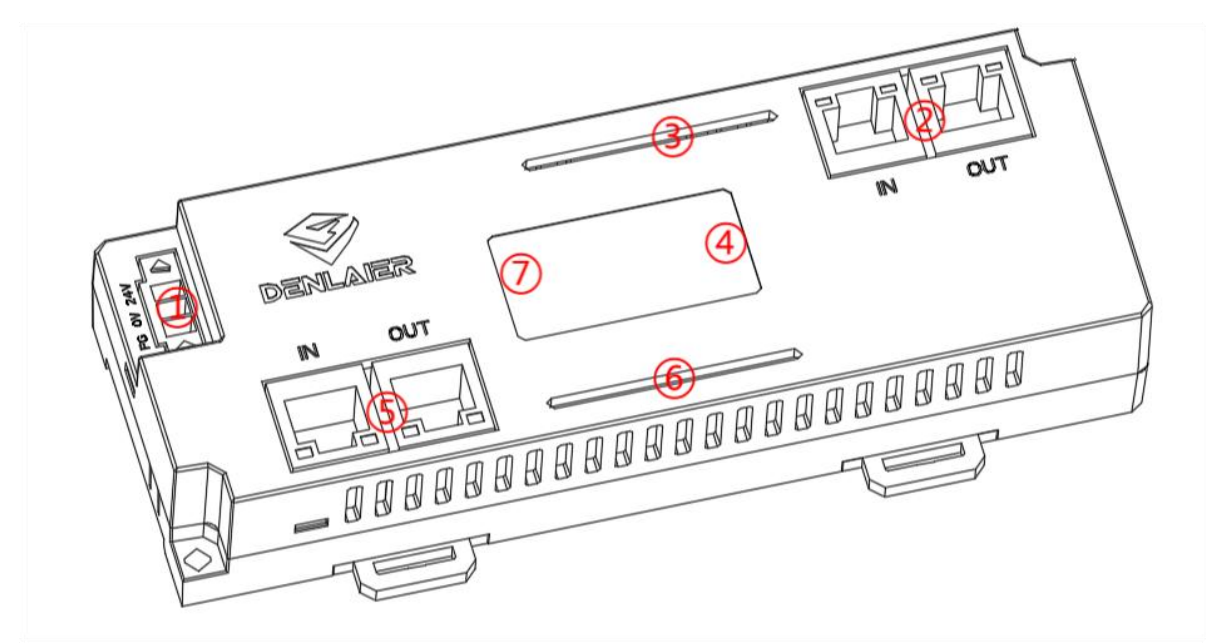

- ① 模块电源接口
- ② 设备一网络通讯口
- ③ 设备一指示灯
- ④ 设备一系统指示灯
- ⑤ 设备二网络通讯口
- ⑥ 设备二指示灯
- ⑦ 设备二系统指示灯

EC 系列 EtherCAT 信号交互通讯总线模块 32 点 ECT 外形尺寸图如下:

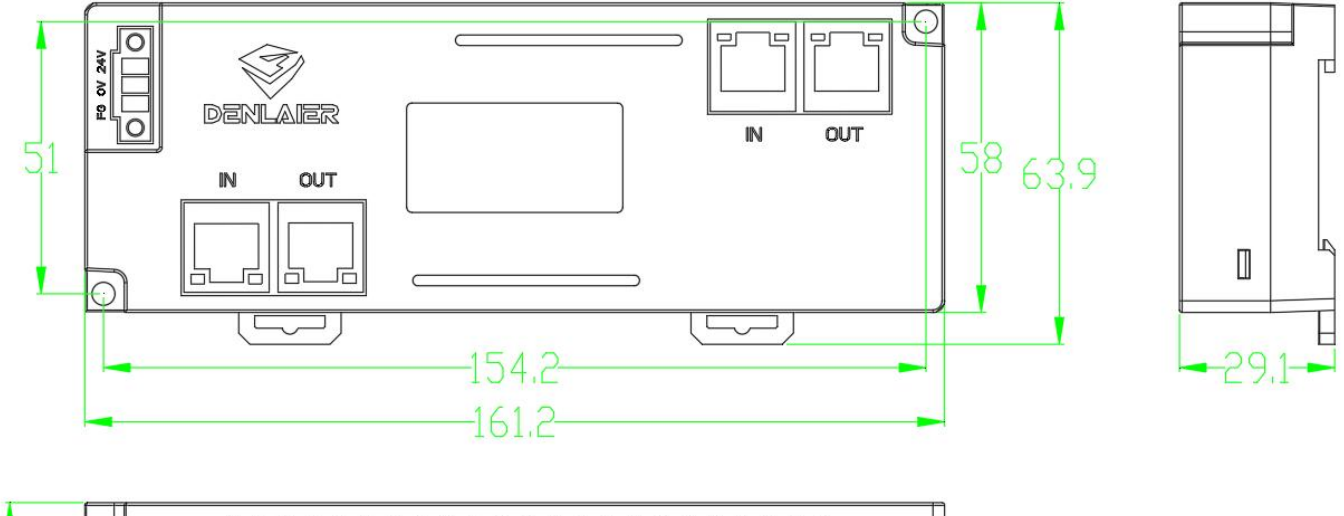

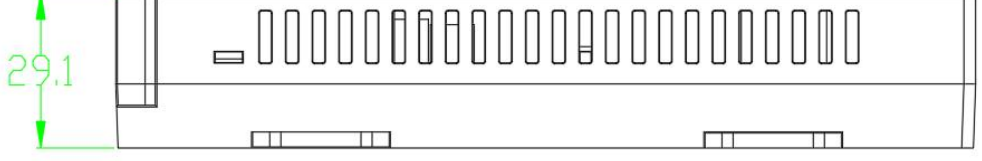

## <span id="page-7-0"></span>**1.1.1** 系统指示灯定义

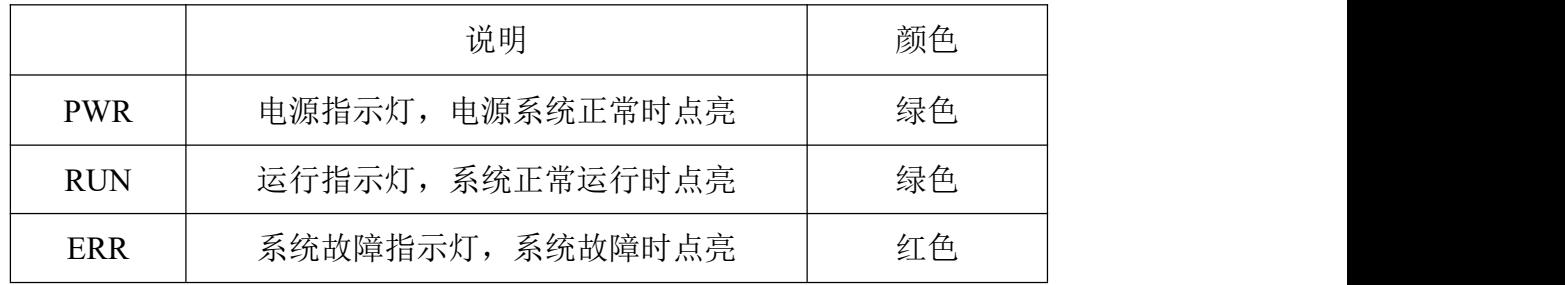

## <span id="page-7-1"></span>**1.1.2** 通讯总线接口

RJ45通讯接口的定义如下:

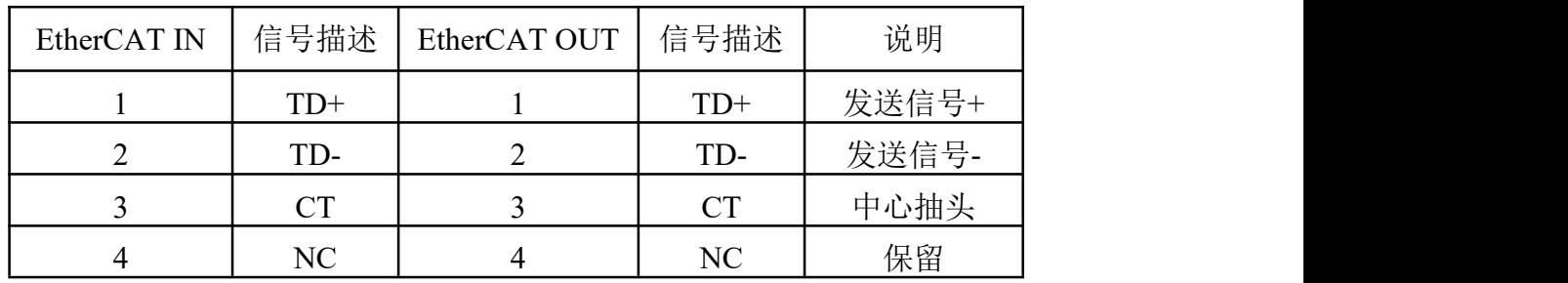

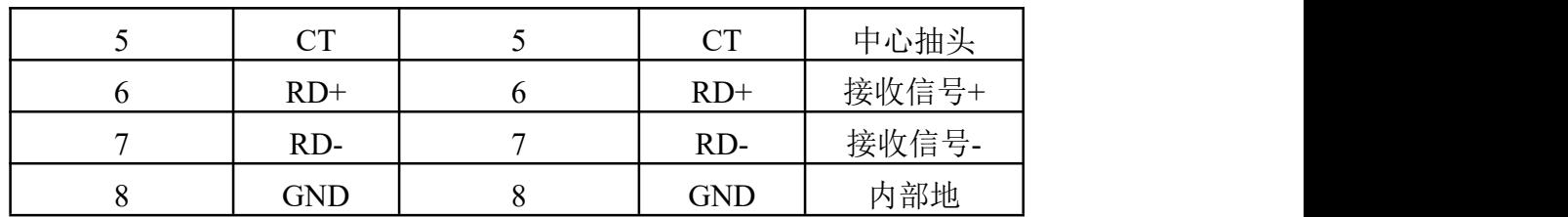

## <span id="page-8-0"></span>**1.1.3** 电源输入端口

模块的最左端三个接线柱为电源输入端。

具体的信号定义接线请参考文档的 2.4 节外部接线。

## <span id="page-9-0"></span>**1.2** 系统架构

EtherCAT总线模块的典型应用架构如下图所示:

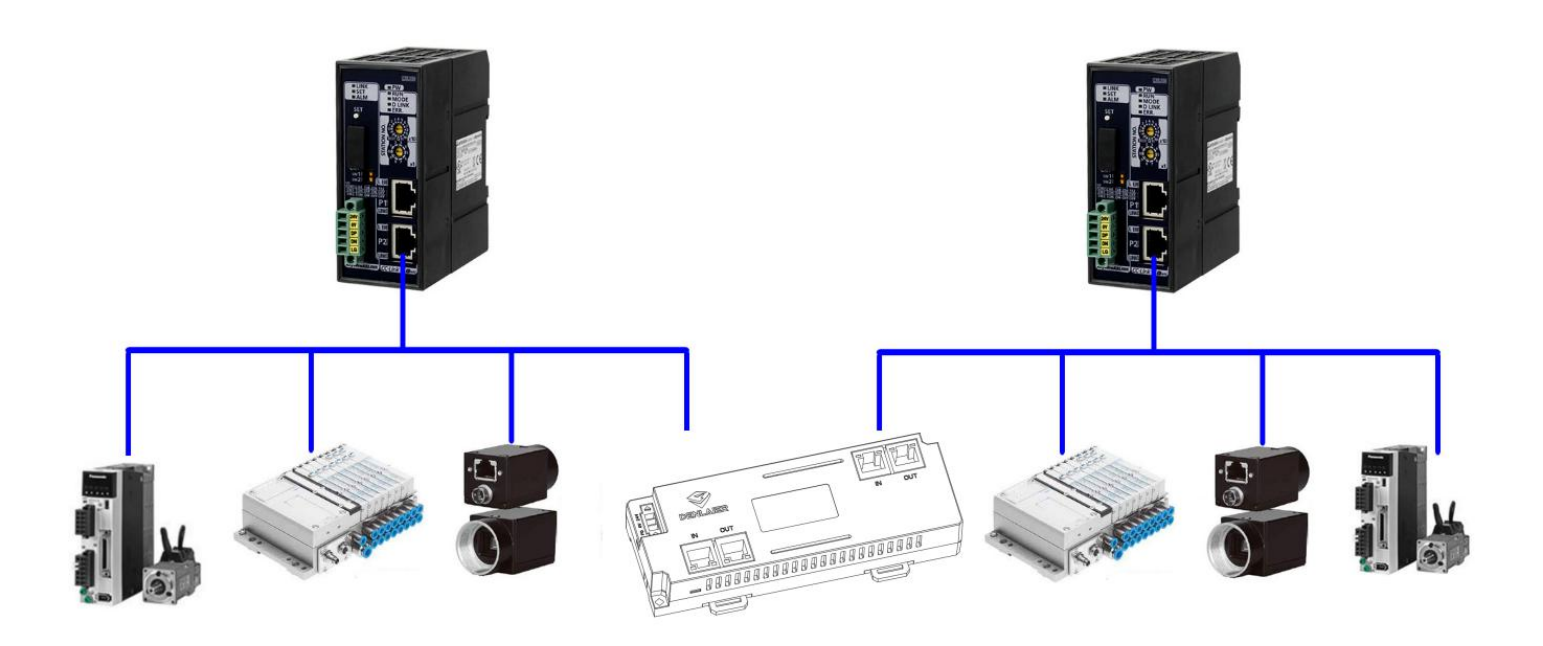

通讯总线协议采用标准的EtherCAT通讯总线,可以方便的与EtherCAT的PLC或者工控机 实现无障碍连接。通讯接口方式为2个RJ45百兆以太网接口,且内部实现端口交换功能,无需 另外增加交换机,可以轻松实现多个从站级联,控制器之间信号交互。

## <span id="page-9-1"></span>**1.3** 电磁兼容性

下表为EtherCAT总线模块测试过程中的测试标准。

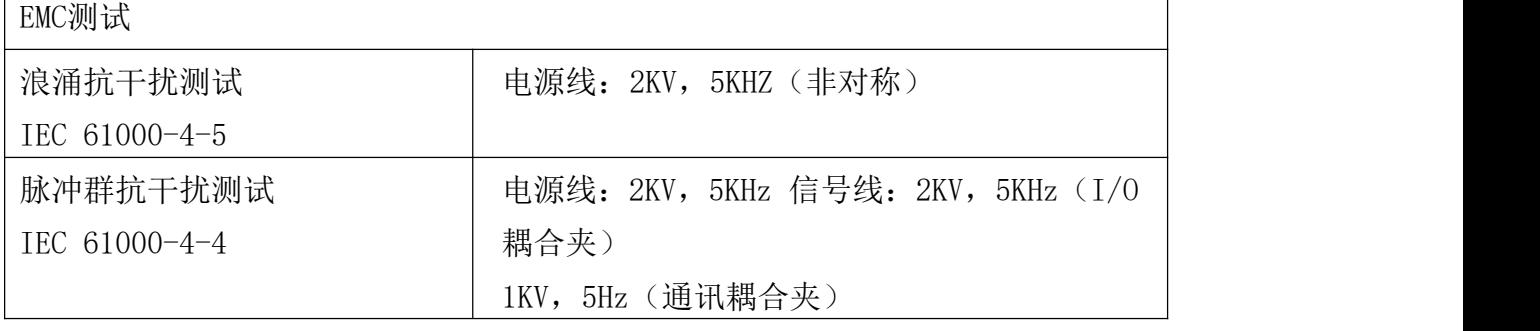

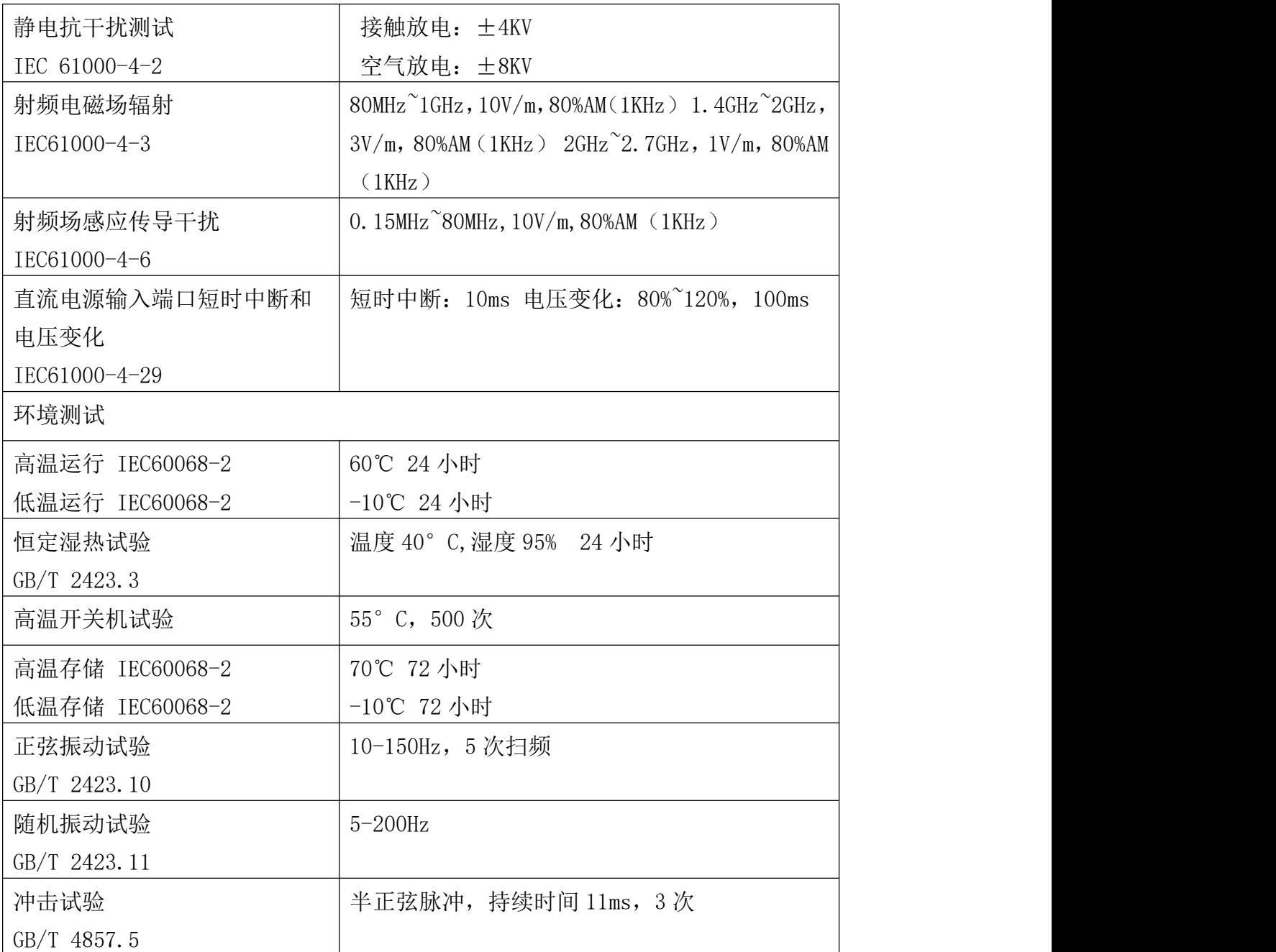

## <span id="page-10-0"></span>**1.4** 运输、存储和运行的环境条件

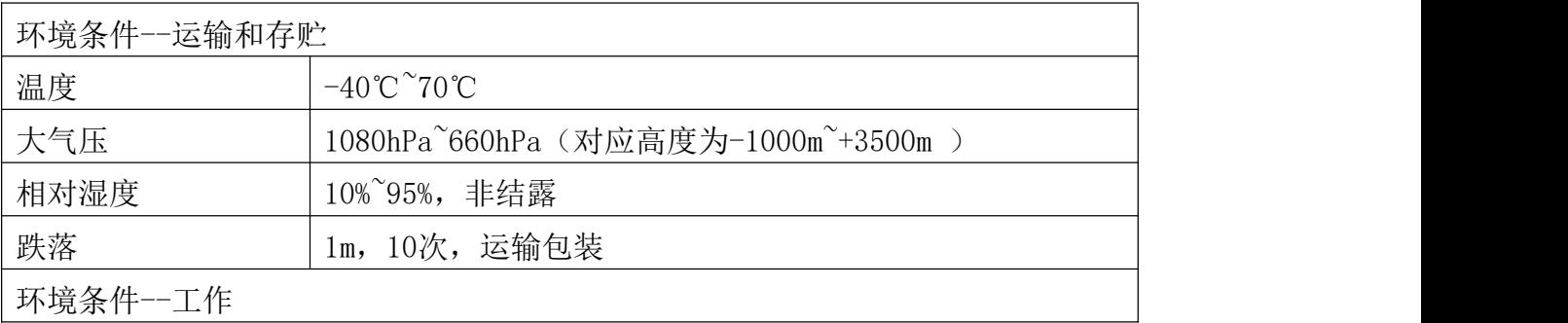

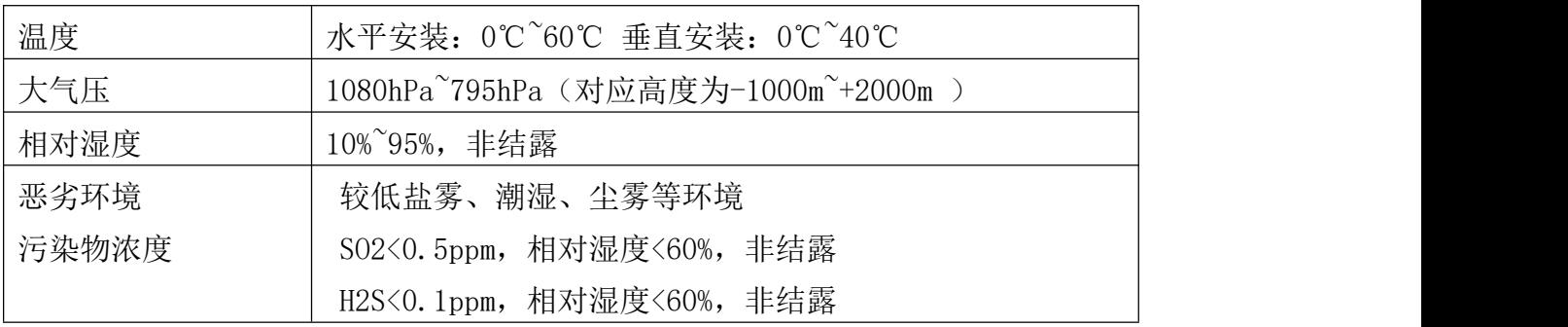

## <span id="page-12-0"></span>第 **2** 章 产品说明

本章主要介绍 EtherCAT 交互通讯总线模块的产品的电气方框图,各种型号产品的性能参 数,以及接线指导。

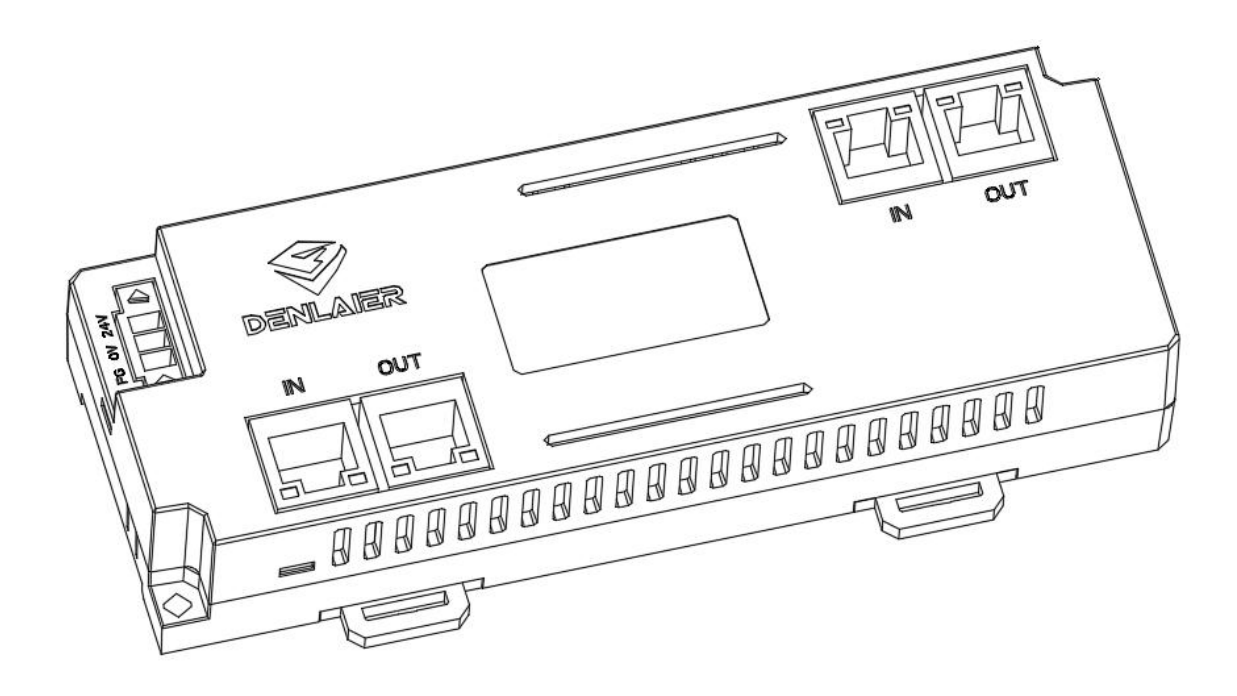

## <span id="page-12-1"></span>**2.1** 总体说明

◆ 模块通信接口支持EtherCAT总线协议,符合IEC61158标准和GB/T25105标准,能够 实现主流EtherCAT主站无缝连接

- 集成的双口交换功能,方便实现线性拓扑结构
- 丰富的产品型号,能够满足绝大多数应用场合
- ◆ 采用标准的DIN35导轨安装或者螺丝安装

## <span id="page-13-0"></span>**2.1.1** 技术规范

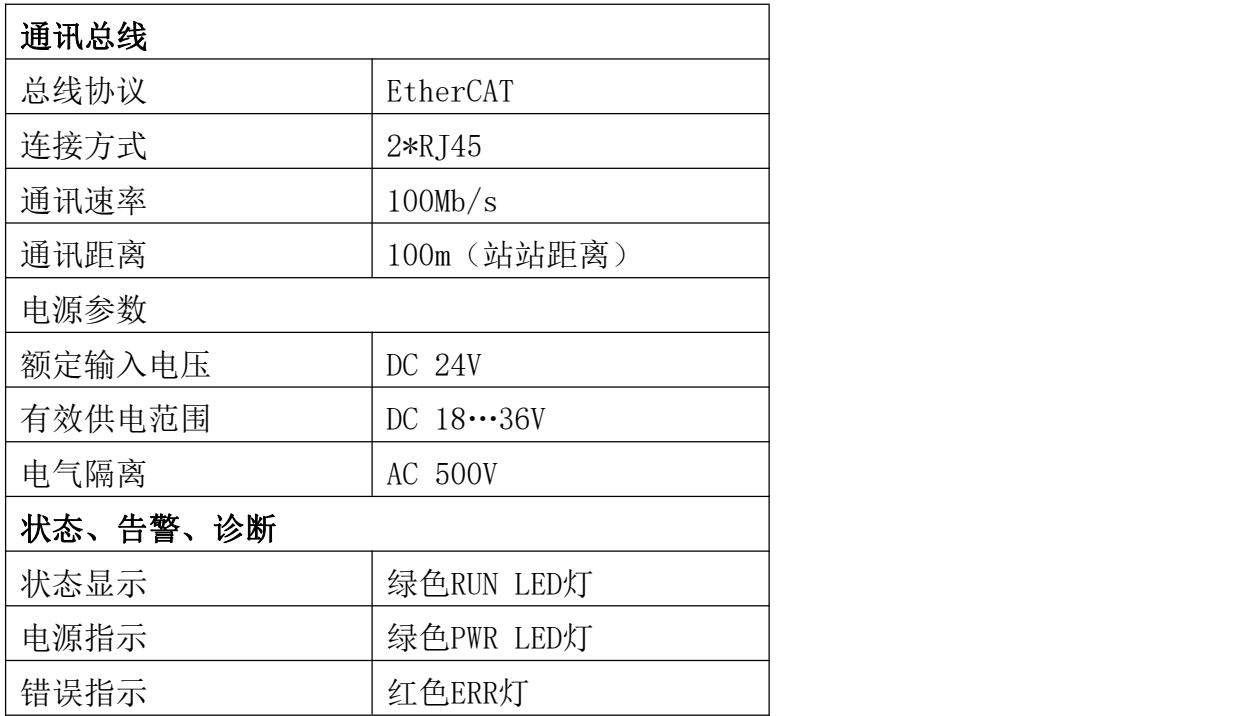

## <span id="page-13-1"></span>**2.1.2** 产品命名规则

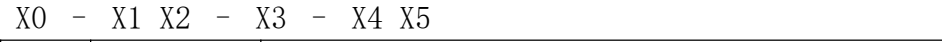

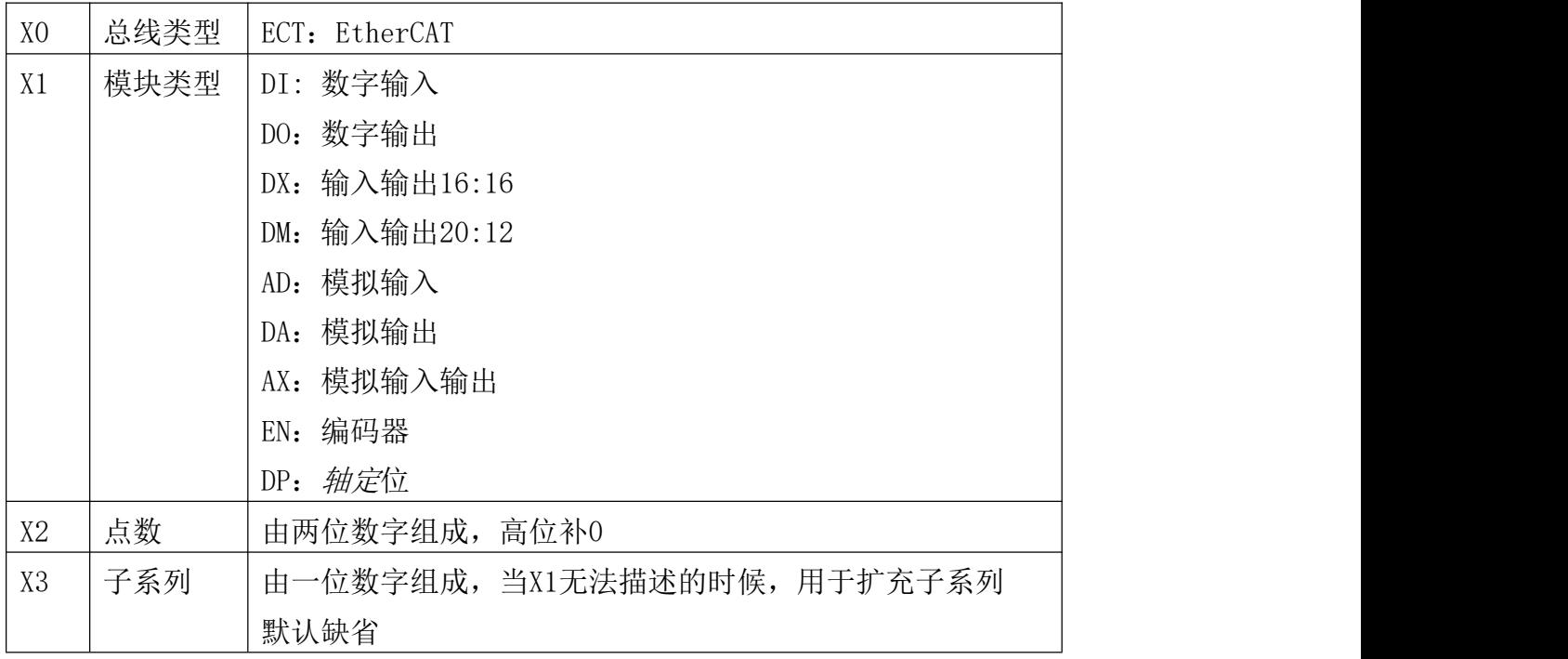

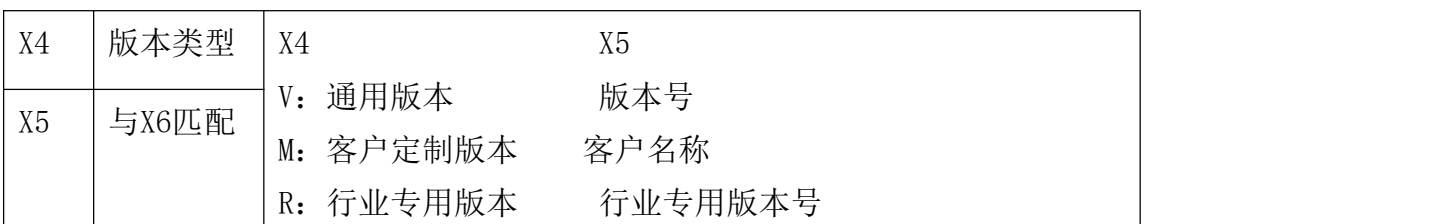

如:

EC-DX32TF(EtherCAT总线,信号交互模块,数字32点,16DI 16DO)

## <span id="page-14-0"></span>**2.1.3** 产品订货信息

订货信息一览表

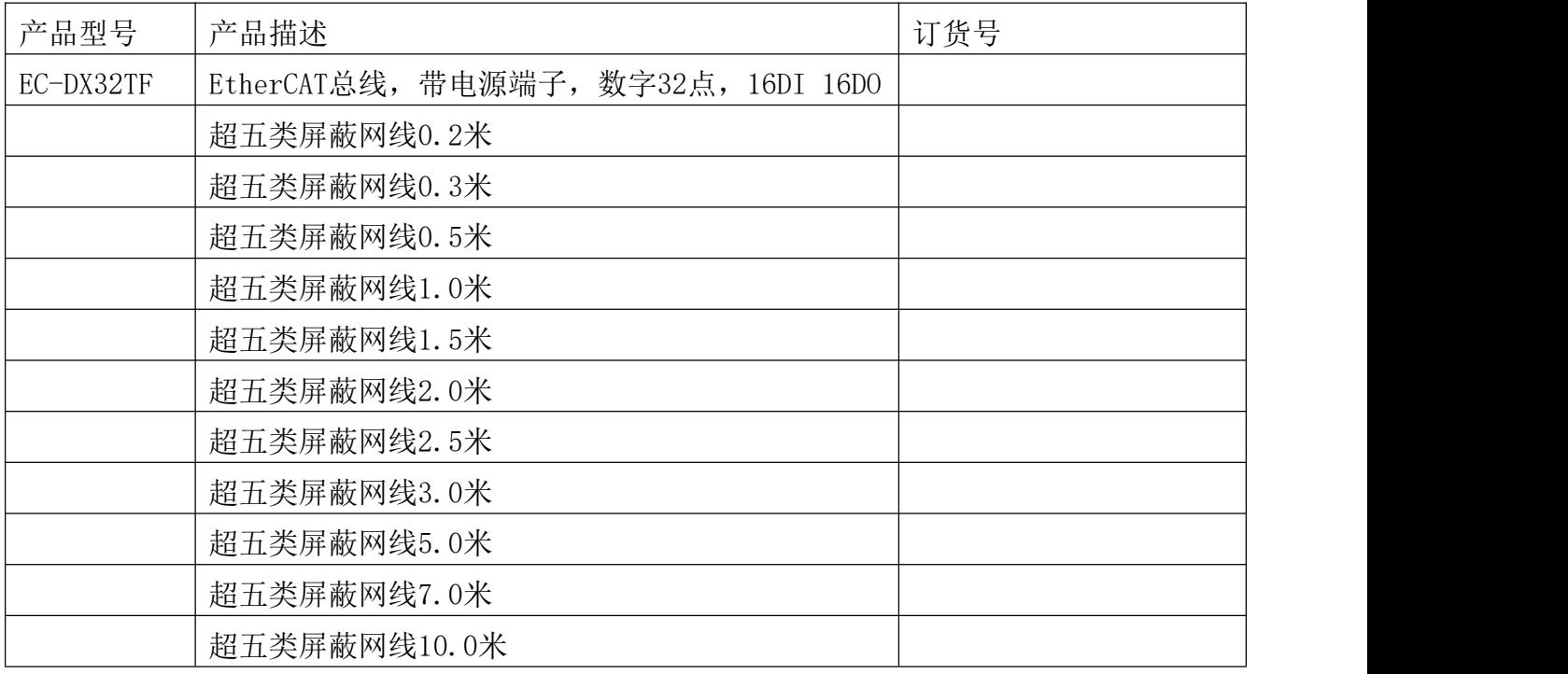

## <span id="page-15-0"></span>**2.2** 产品规格参数

#### <span id="page-15-1"></span>**2.2.1 EC-DX32TF** 信号交互总线模块

#### 主要特性:

16 路数字输入:提供光电隔离、抗干扰滤波; 16 路数字输出: 提供光电隔离、抗干扰滤波; 总线断开或复位时,输出可保持断开时状态; 内部 24V 隔离电源,具有直流滤波器; 默认为 PNP 输入,不可配置,可以定制为 NPN 输入。

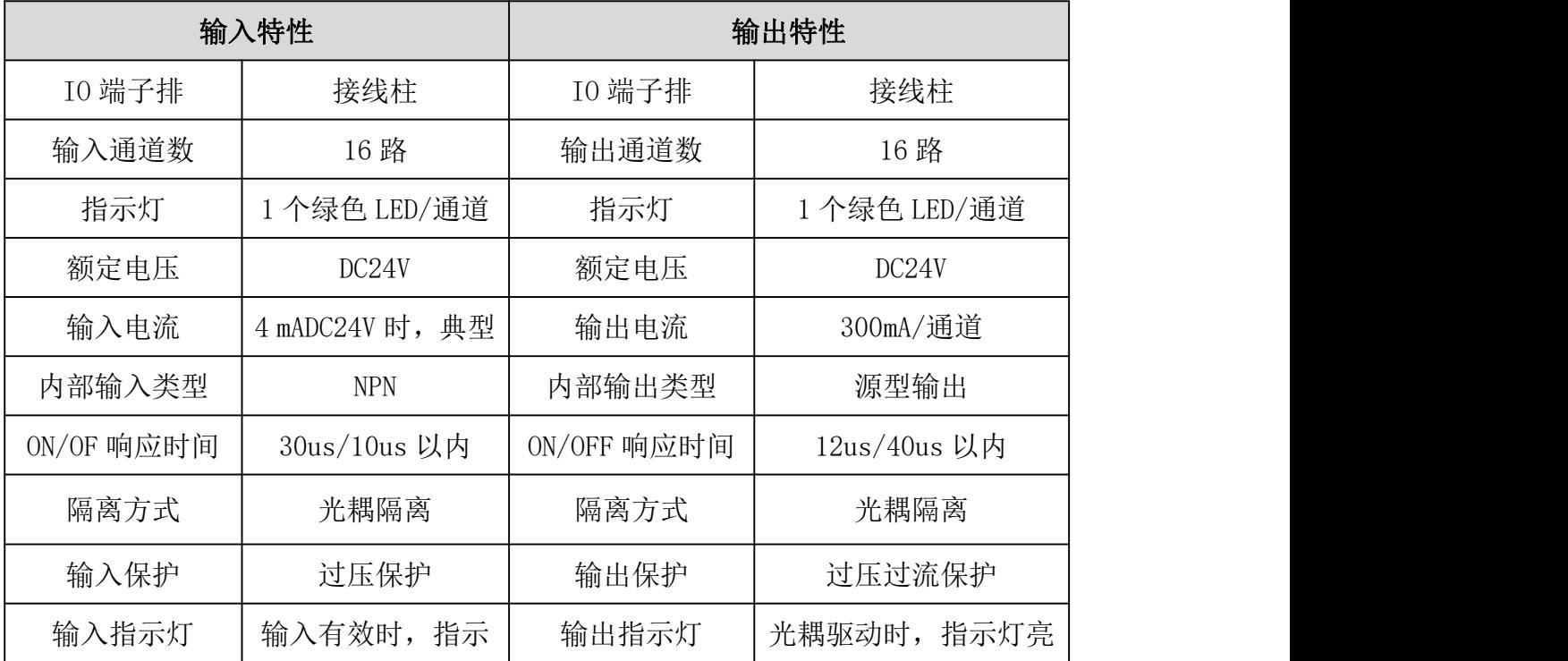

#### 技术规格:

#### 对象字典

(1)设备参数

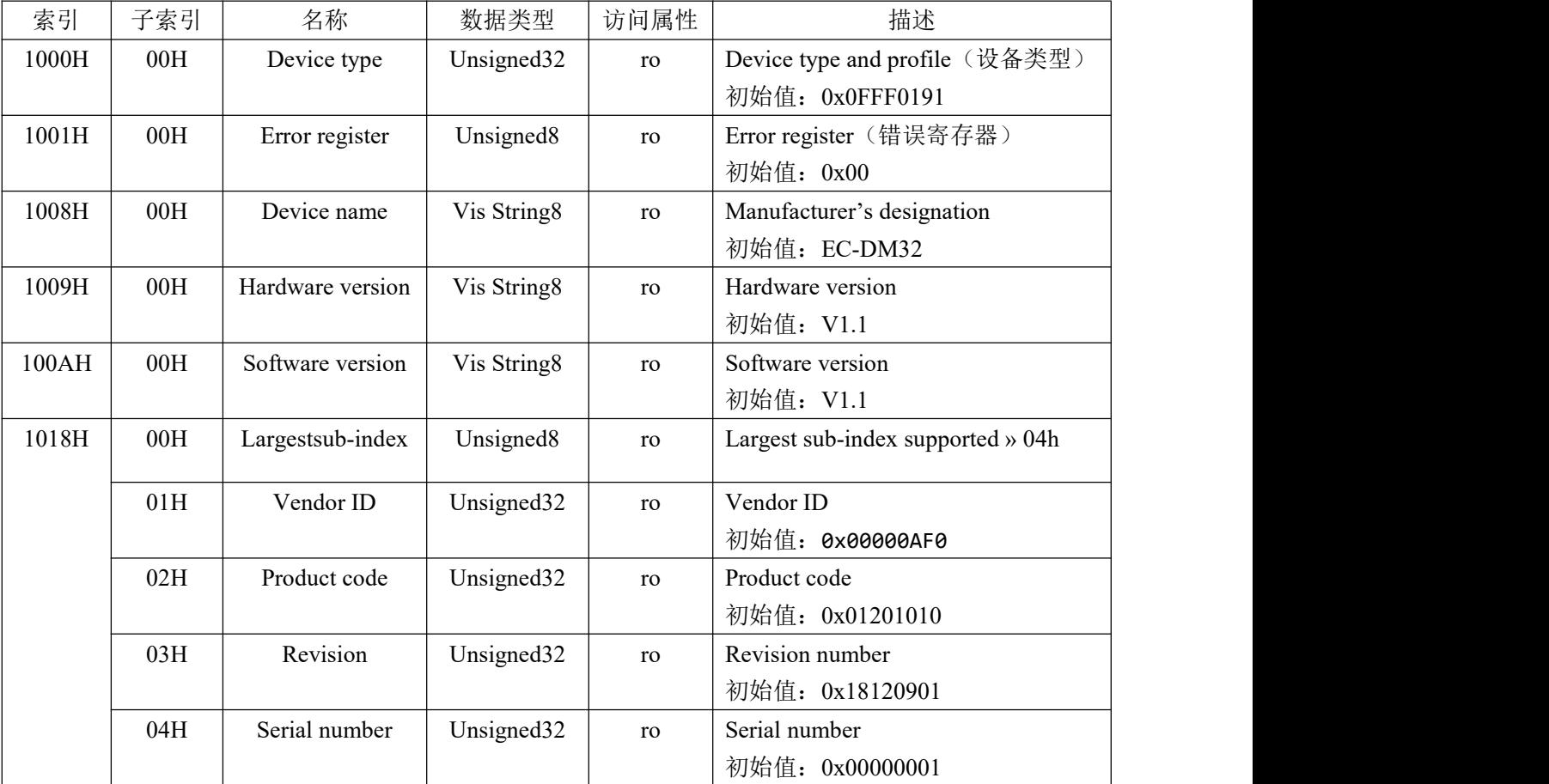

(2)IN 读取

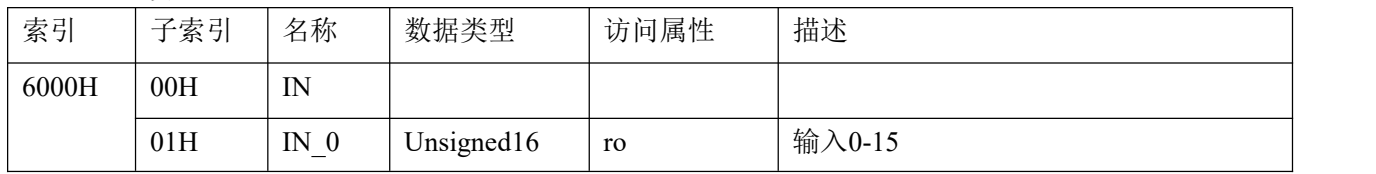

#### (3)OUT 设置输出

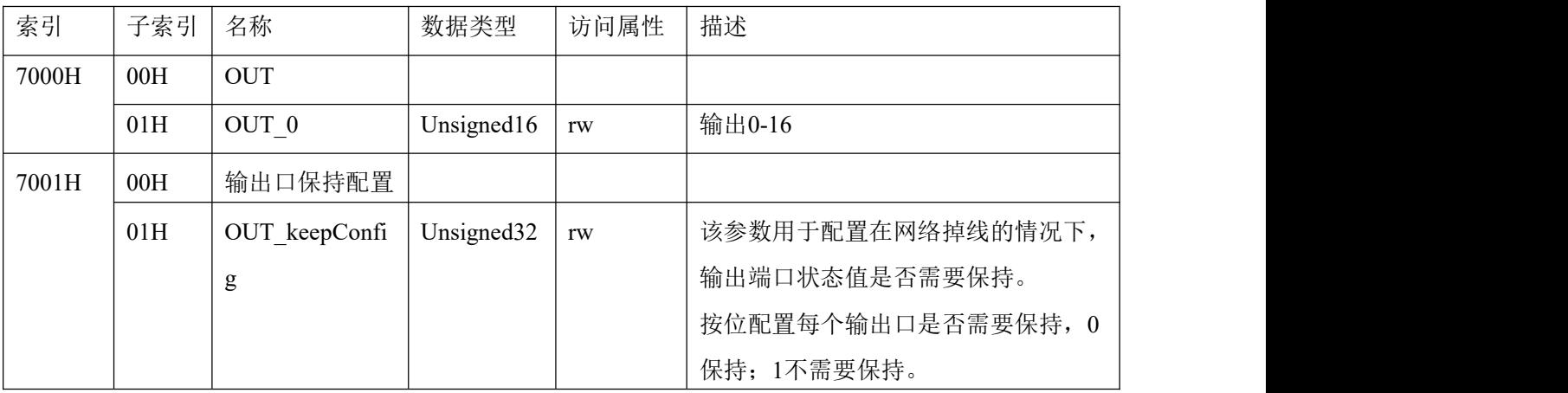

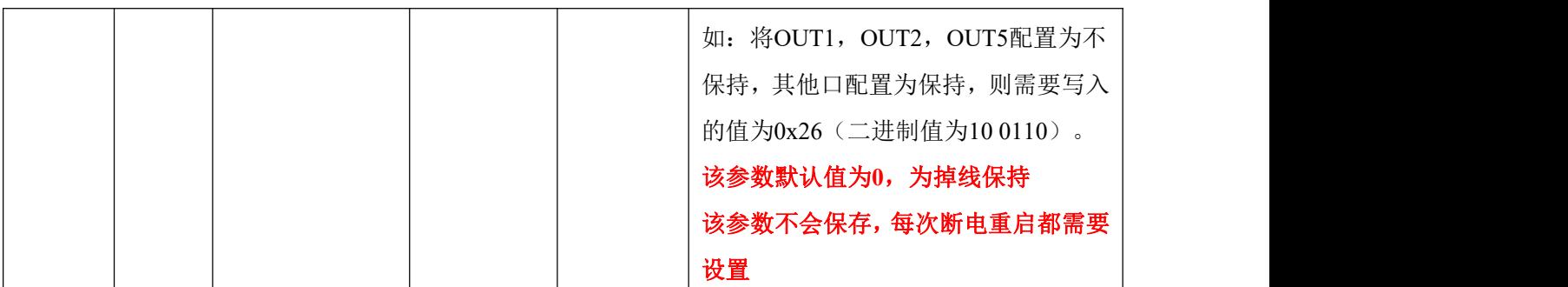

## <span id="page-17-0"></span>**2.3** 产品接线

### <span id="page-17-1"></span>**2.3.1** 数字输入信号接线

通用数字输入接口,用于开关信号、传感器信号或其它信号的输入。其接口电路加有光电 隔离元件,可以有效隔离外部电路的干扰,以提高系统的可靠性。

NPN 常规接线图如下图所示:

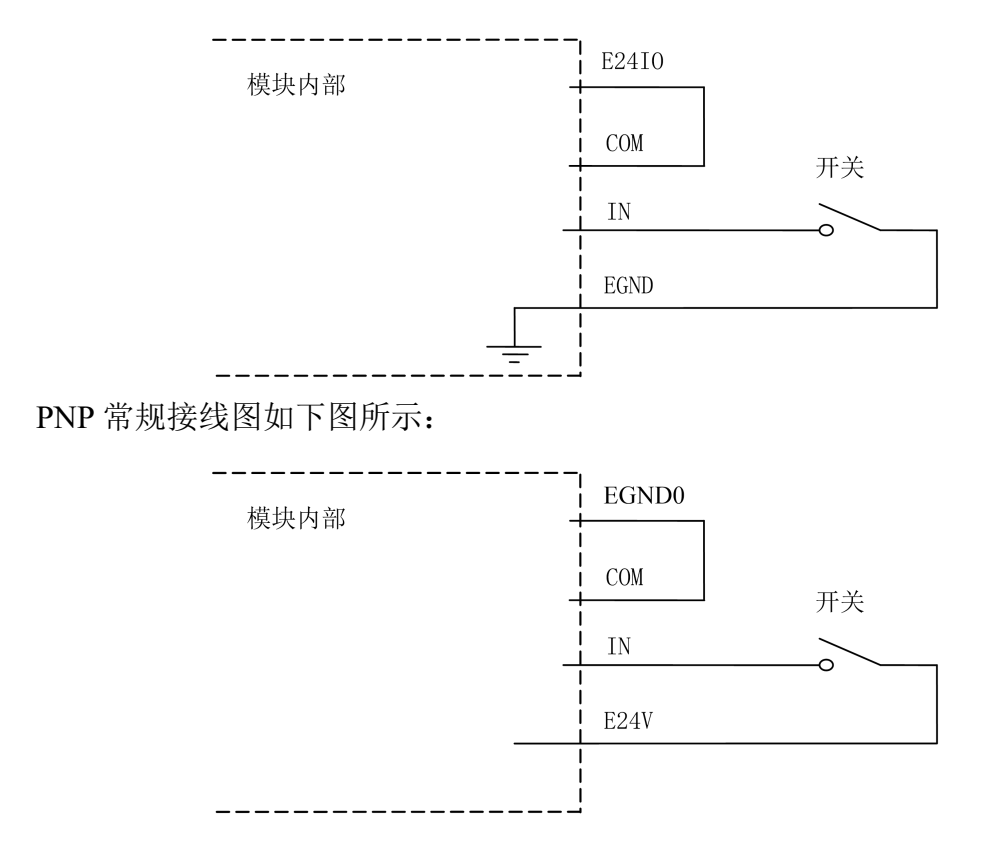

#### <span id="page-18-0"></span>**2.3.2** 数字输出信号接线

通用数字输出接口,由 MOS 管驱动,单路输出电流可达 0.3A,可用于对继电器、电磁阀、 信号灯或其它设备的控制。其接口电路都加有光电隔离元件,可以有效隔离外部电路的干扰, 提高了系统的可靠性。输出电路采用 OD 设计,上电默认 MOS 管关断。模块通用数字输出信 号控制常用元器件的接法如下:

(1)通用发光二极管

通用数字输出接口控制发光二极管时,需要接一限流电阻 R,限制电流在 10ma 左右, 电 阳值大约在 2K 到 5K 左右, 根据使用的电源来选择, 电压越高, 使用的电阻值越大些。接线 图如下图所示。

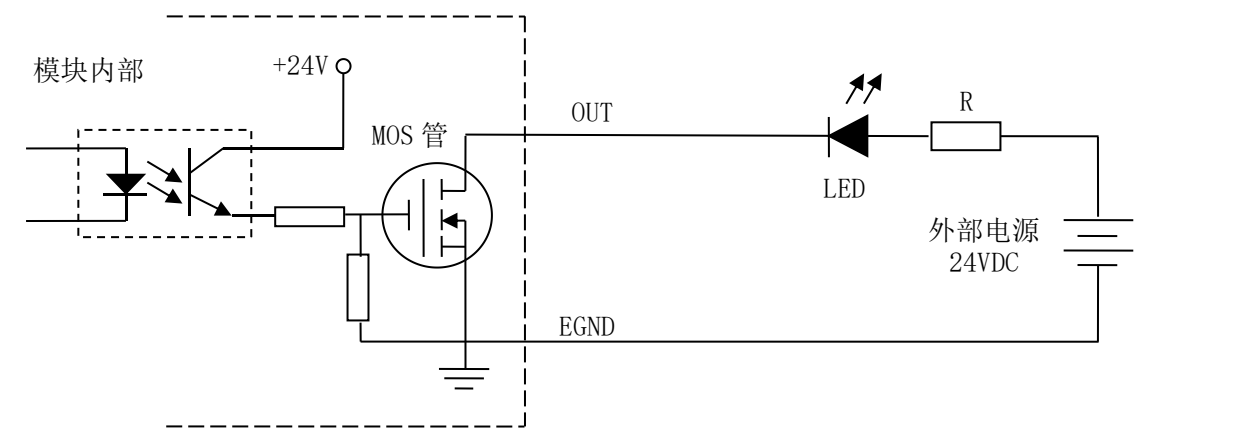

(2)灯丝型指示灯:

通用数字输出端口控制灯丝型指示灯时,为提高指示灯的寿命,需要接预热电阻 R, 电阻 值的大小,以电阻接上后输出口无输出时,灯不亮为原则。接线图如下图所示。

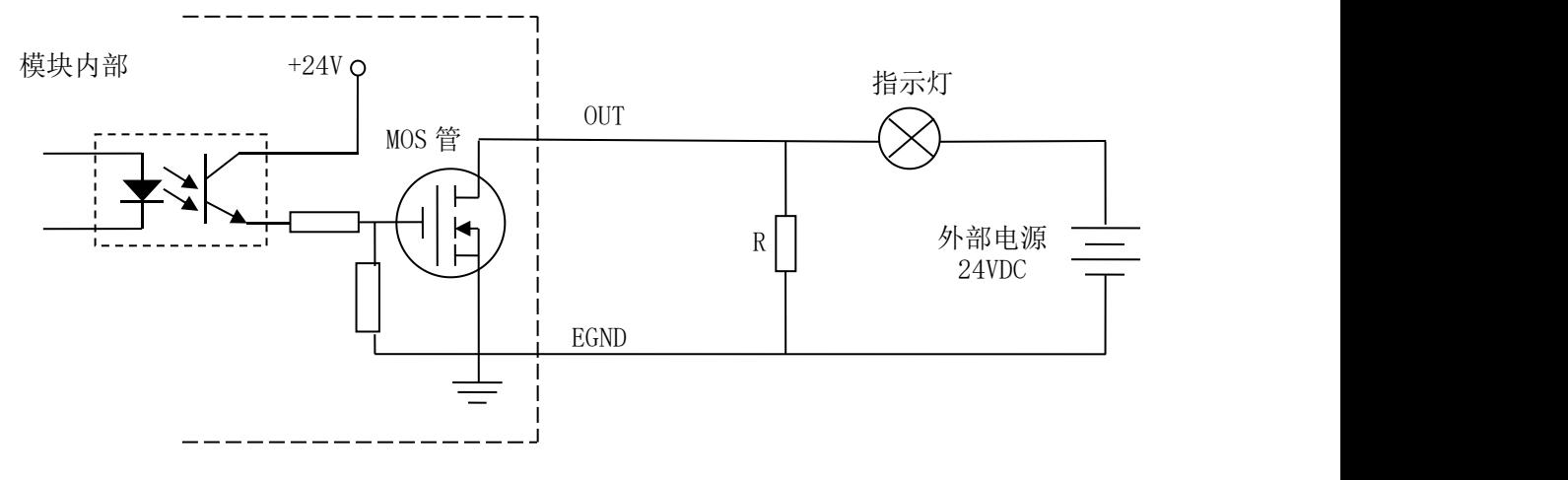

(3)小型继电器:

继电器为感性负载,当继电器突然关断时,其电感会产生一个很大的反向电压,有可能击 穿输出 MOS 管,模块内输出口有续流二极管,以保护输出口 MOS 管。继电器接线图如下图 所示。

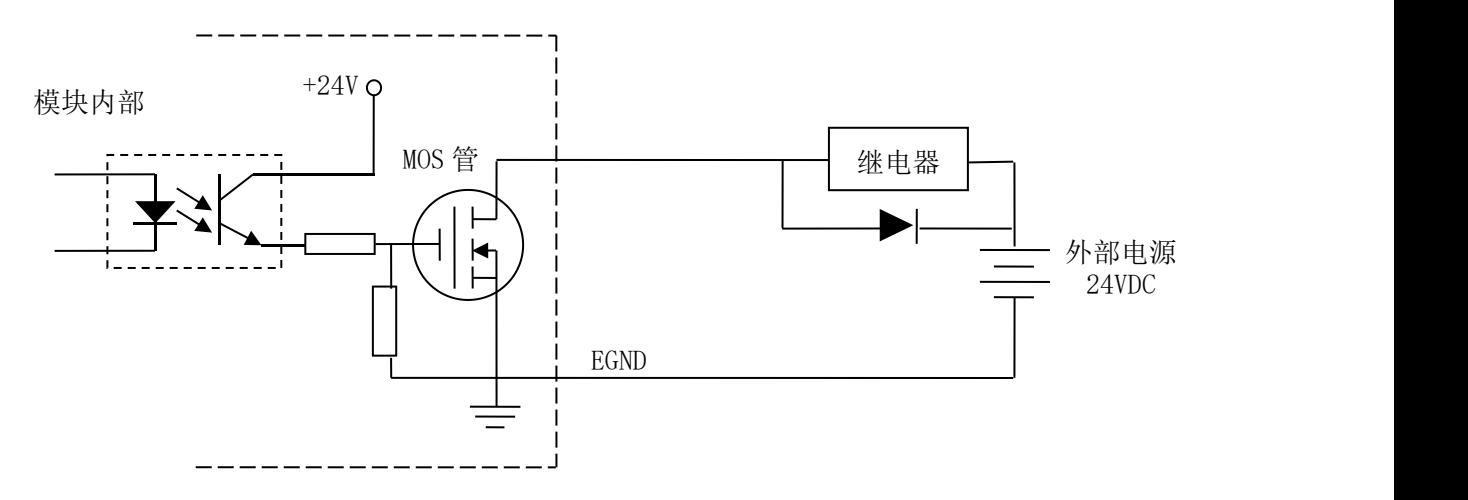

注 意: 在使用通用数字输出端口时, 切勿把外部电源直接接至通用数字输出端口上, 否则会 造成 MOS 管损坏。

## <span id="page-19-0"></span>**2.4** 外部接线

#### (**1**)接线端子名称说明

E24V:24V 电源(模块工作需要提供的电源)

- 0V:0V 电源
- FG:大地
- (2)外部接线定义

EC-DX32TF 外部接线定义参考如下:

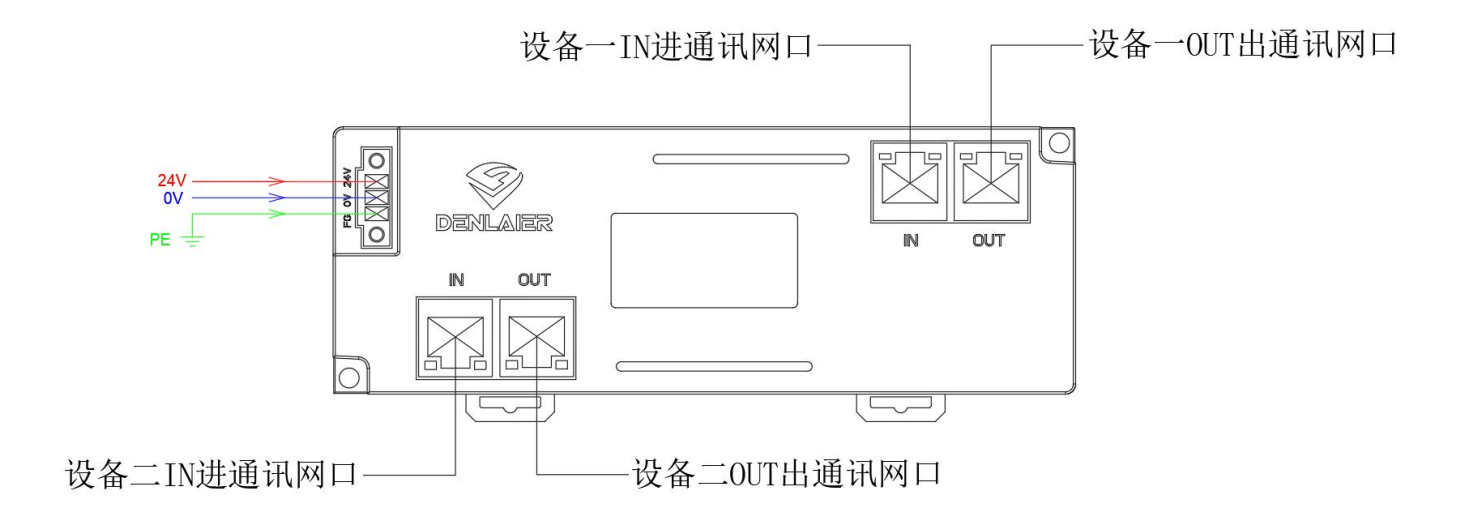

#### EC-DX32TF 内部信号交互定义参考如下:

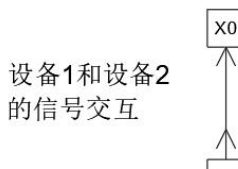

设备1输入

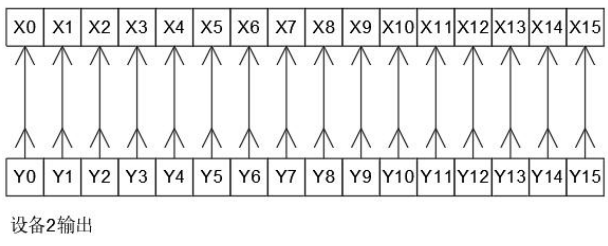

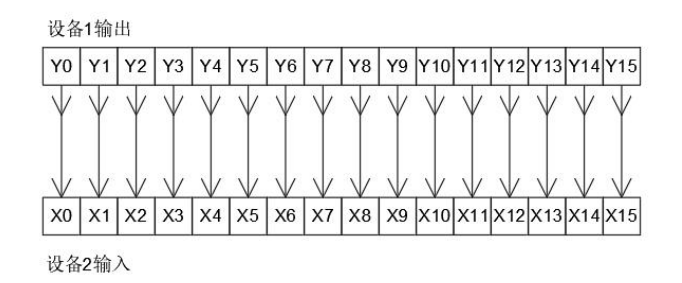

# <span id="page-21-0"></span>第 3 章 使用入门指导

EtherCAT总线模块可以接不同类型的EtherCAT主站,其组态方法和使用的软件是不一样的。 本章将介绍EtherCAT总线模块在Sysmac Studio和CODESYS两个软PLC上的入门使用。

## <span id="page-21-1"></span>**3.1** 基于欧姆龙 **NX** 系列 **PLC** 软件入门使用

本例中使用欧姆龙 NX1P2-9024DT为主控,连接的模块为EC-DM32做参考,具体操作步骤如下。 在实际应用中,请提前将硬件线路连接好。

#### <span id="page-21-2"></span>**3.1.1** 新建工程

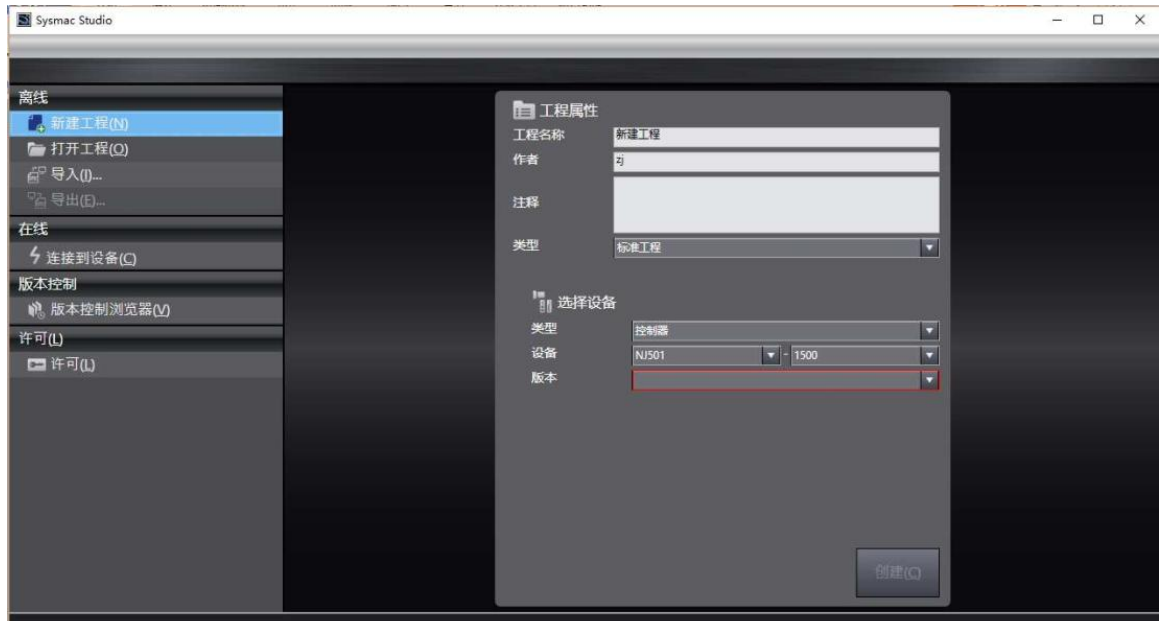

## <span id="page-21-3"></span>**3.1.2** 将模块的 **XML** 文件导入到工程中

#### (1)选择 EtherCAT 配置

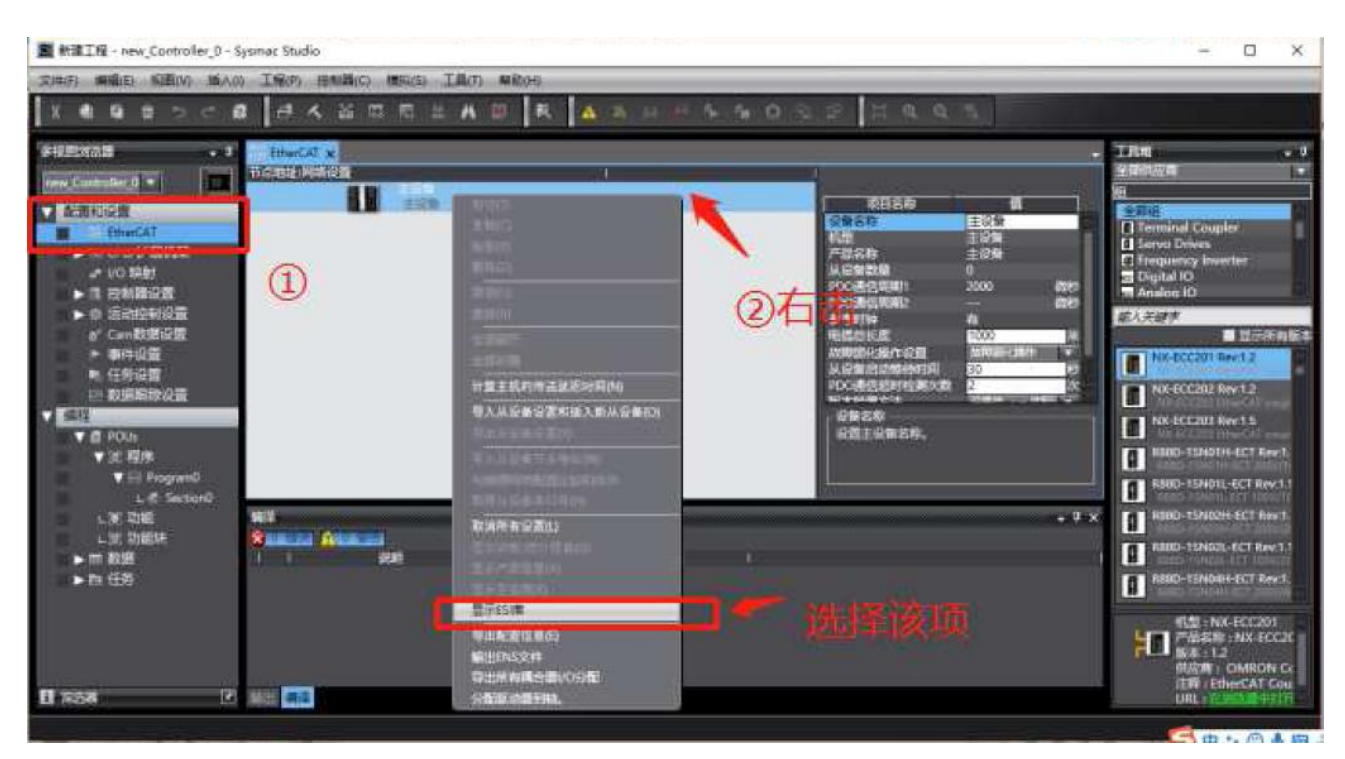

#### (2)打开配置文件存放的路径

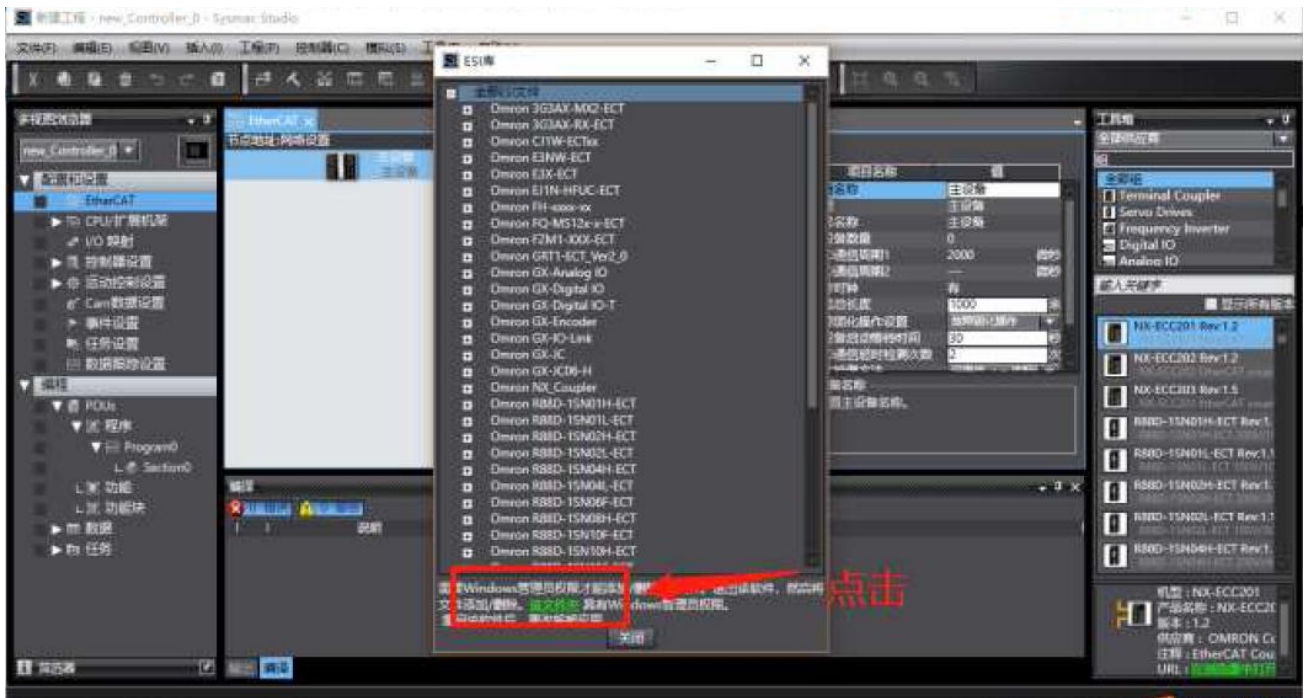

(3)将模块的配置文件拷贝到文件夹中。 EC-DX32TF模块实际配置文件为"ECT-DX32 V1.1" 本示例将文件"ECT-DM32 V1.1"文件复制到该文件夹下。 如有更新,请以最新的来操作。

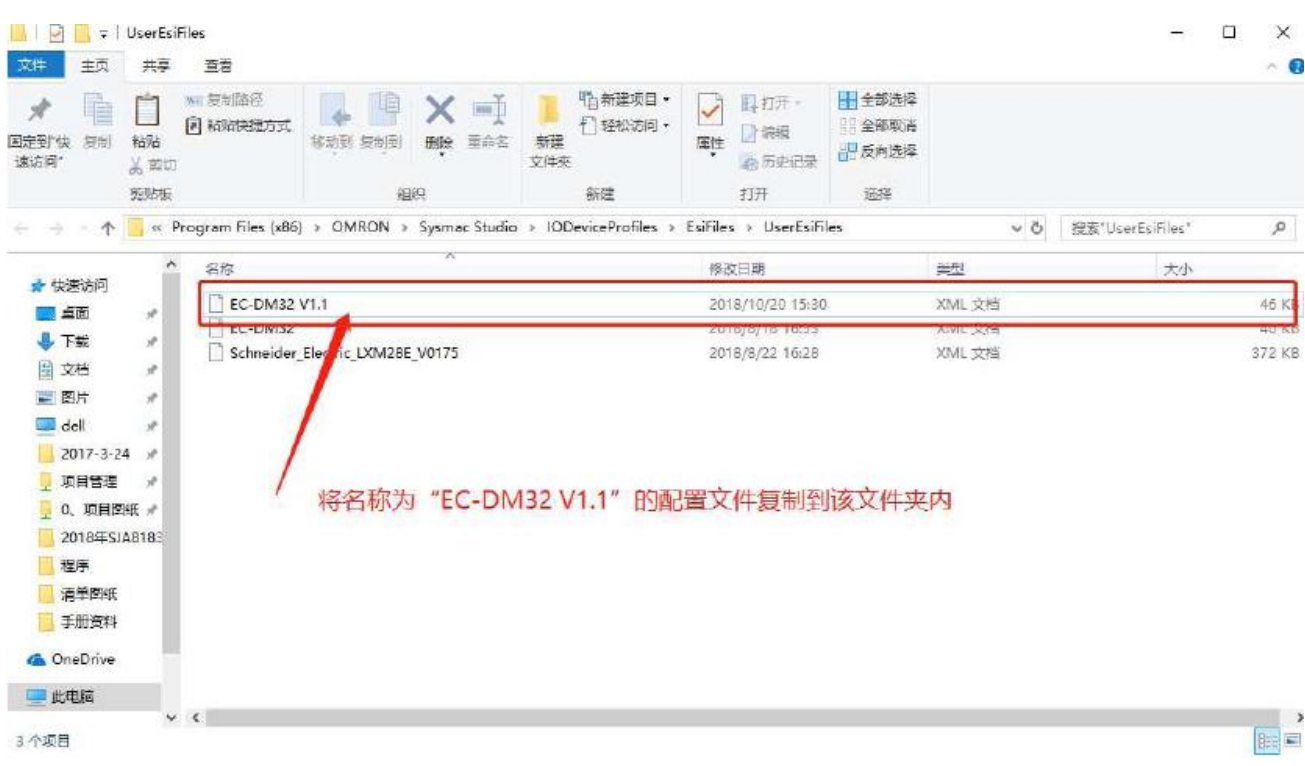

### <span id="page-23-0"></span>**3.1.3** 添加模块到工程

上一步工作完成后,需要关闭"Sysmac Studio";重新启动后,加载工程,添加模块。 图 新建工程 - new Controller 0 - Sysmac Studio œ  $\Box$ 

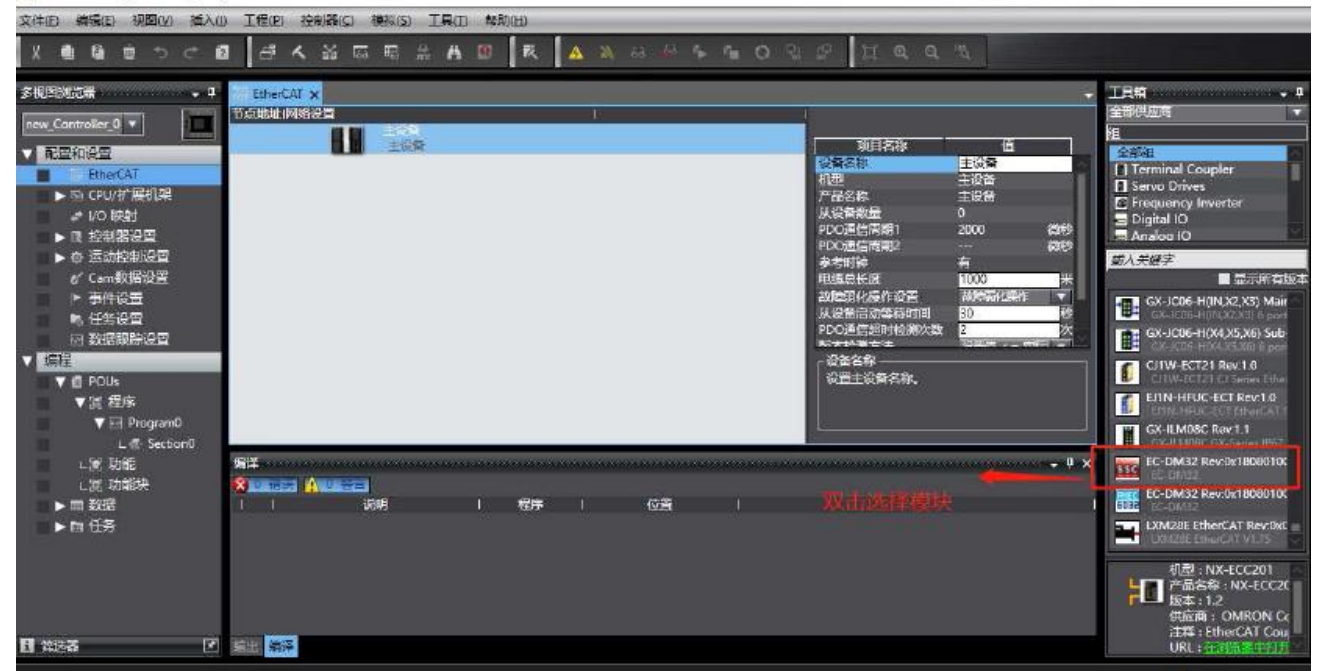

## <span id="page-23-1"></span>**3.1.4** 模块节点号配置

(1)点击PLC"在线"按钮。

 $\times$ 

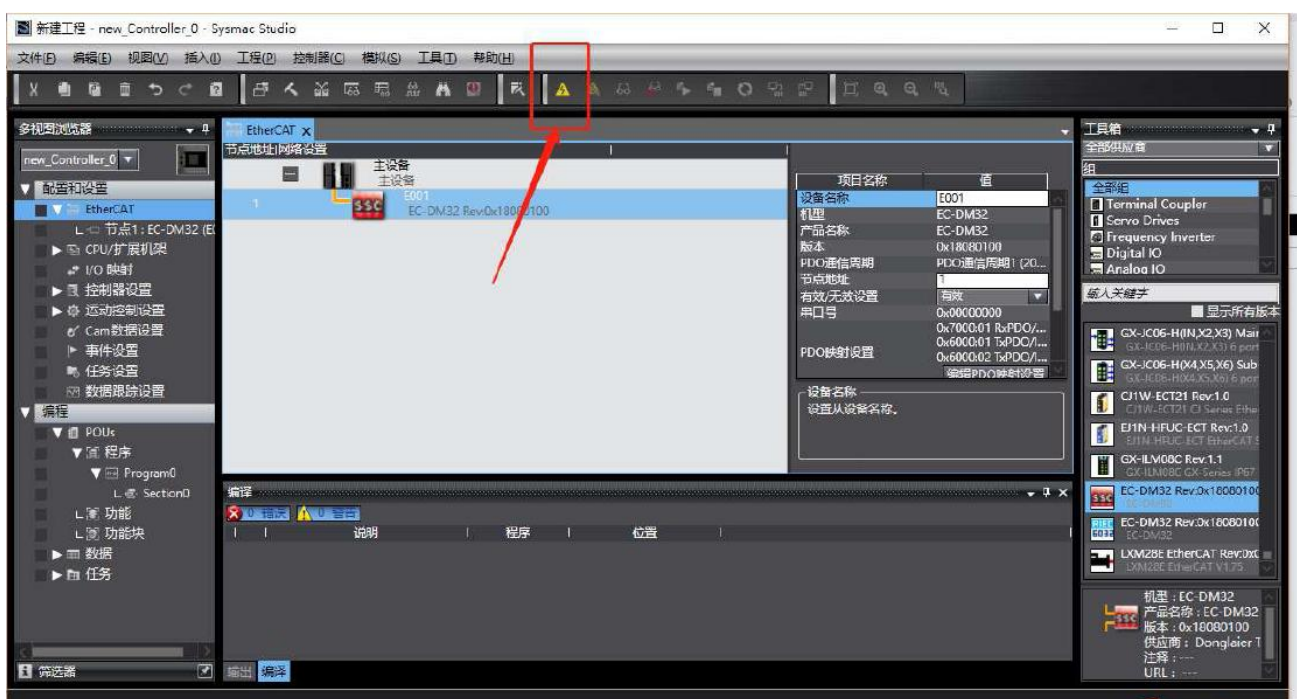

#### (2)右击"主设备",选择"写入从设备节点地址"。

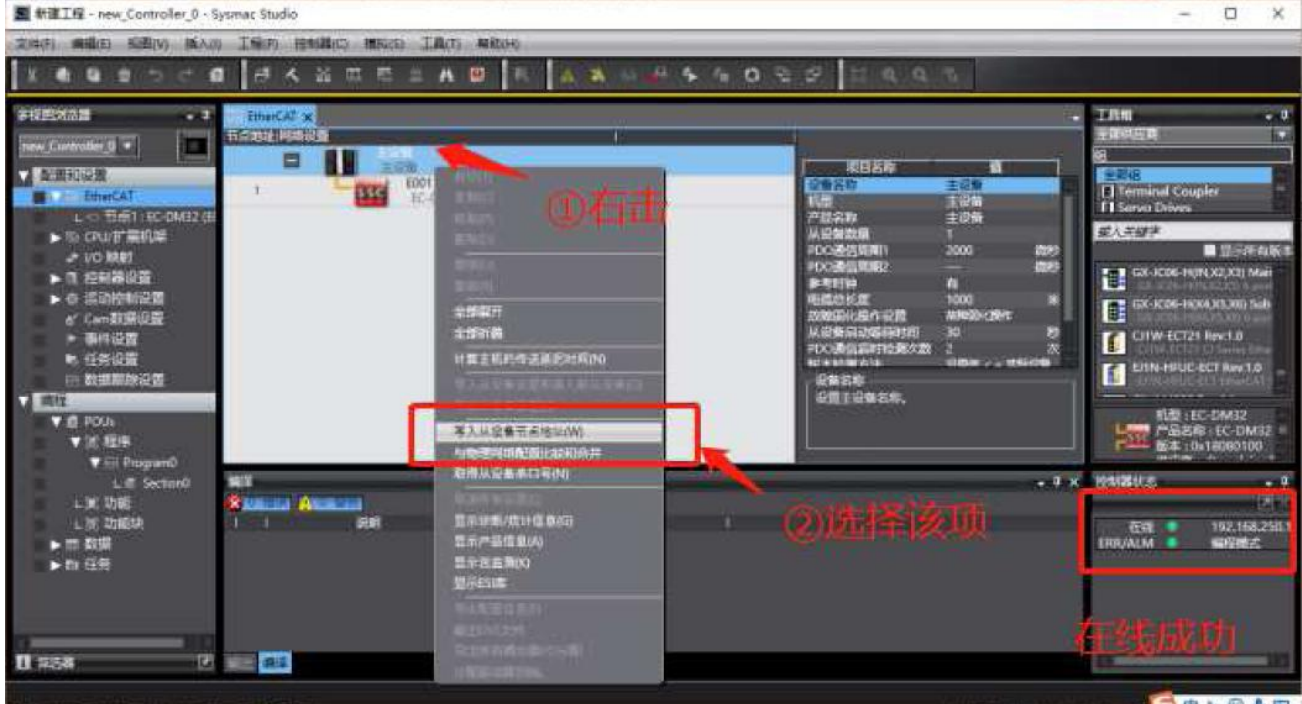

(3)修改连接模块站号,欧姆龙支持1-192站号。

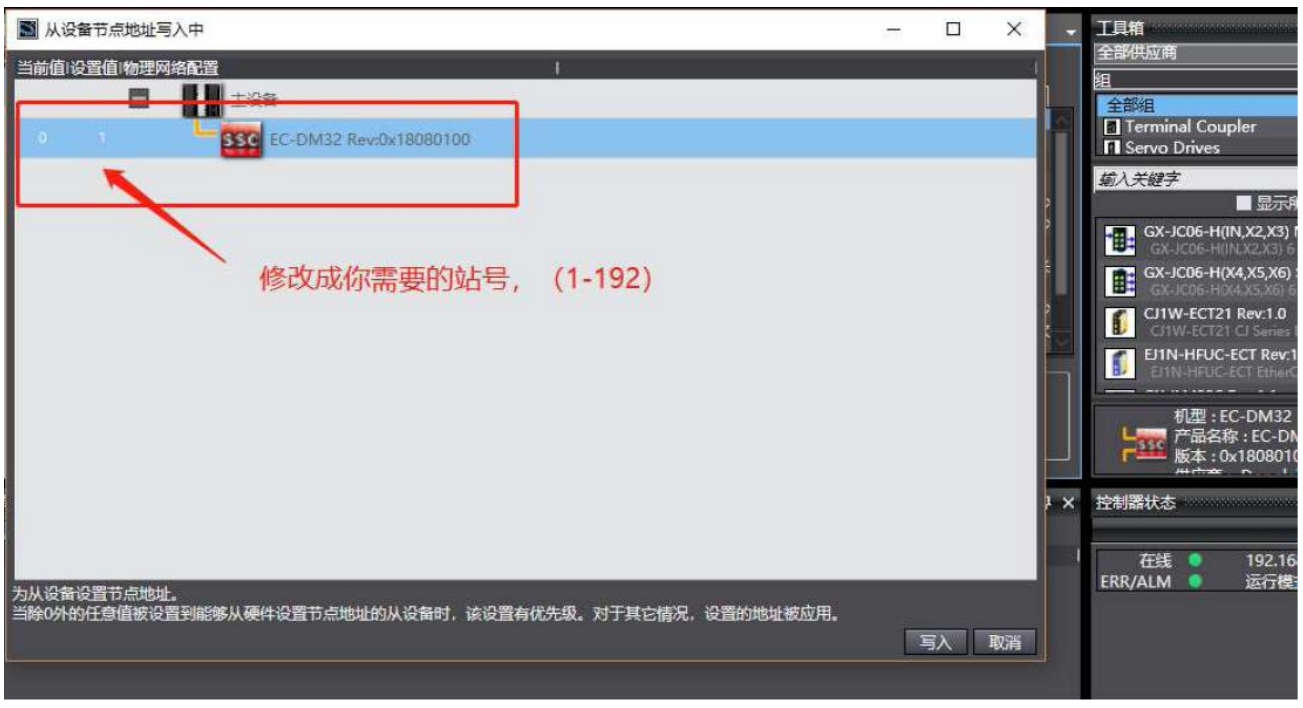

(4) 点击"写入"按钮,在弹出的对话框中再次点击"写入"按钮。

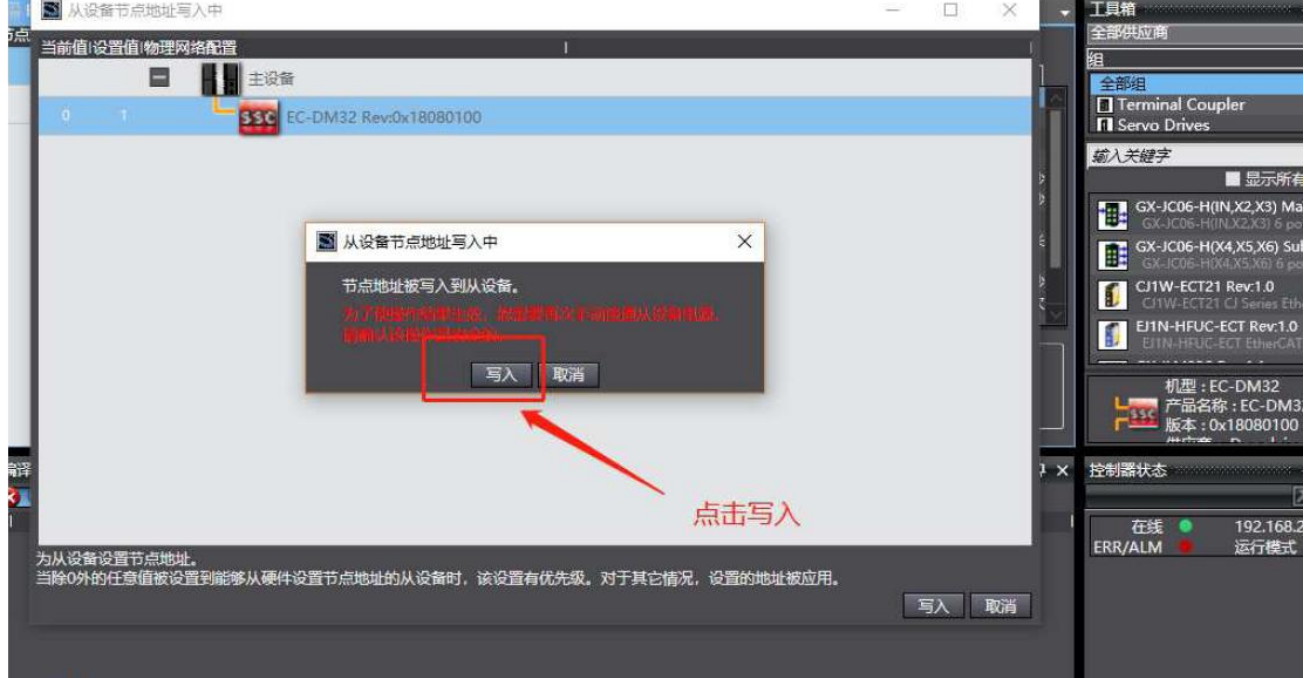

(5)点击"关闭"按钮,模块重新上电。

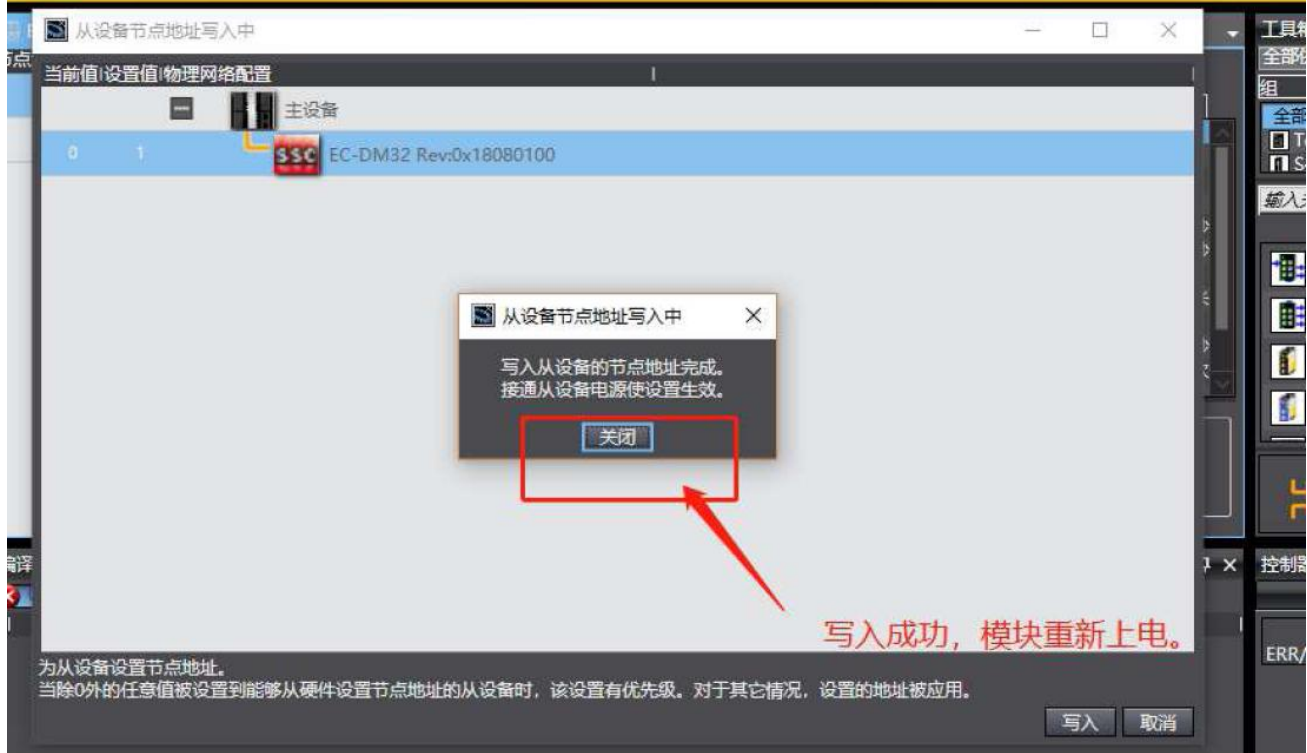

(6) 等待重新上电后, PLC 处于连线状态, 打开EtherCAT配置画面, 右键点击"主设备"。

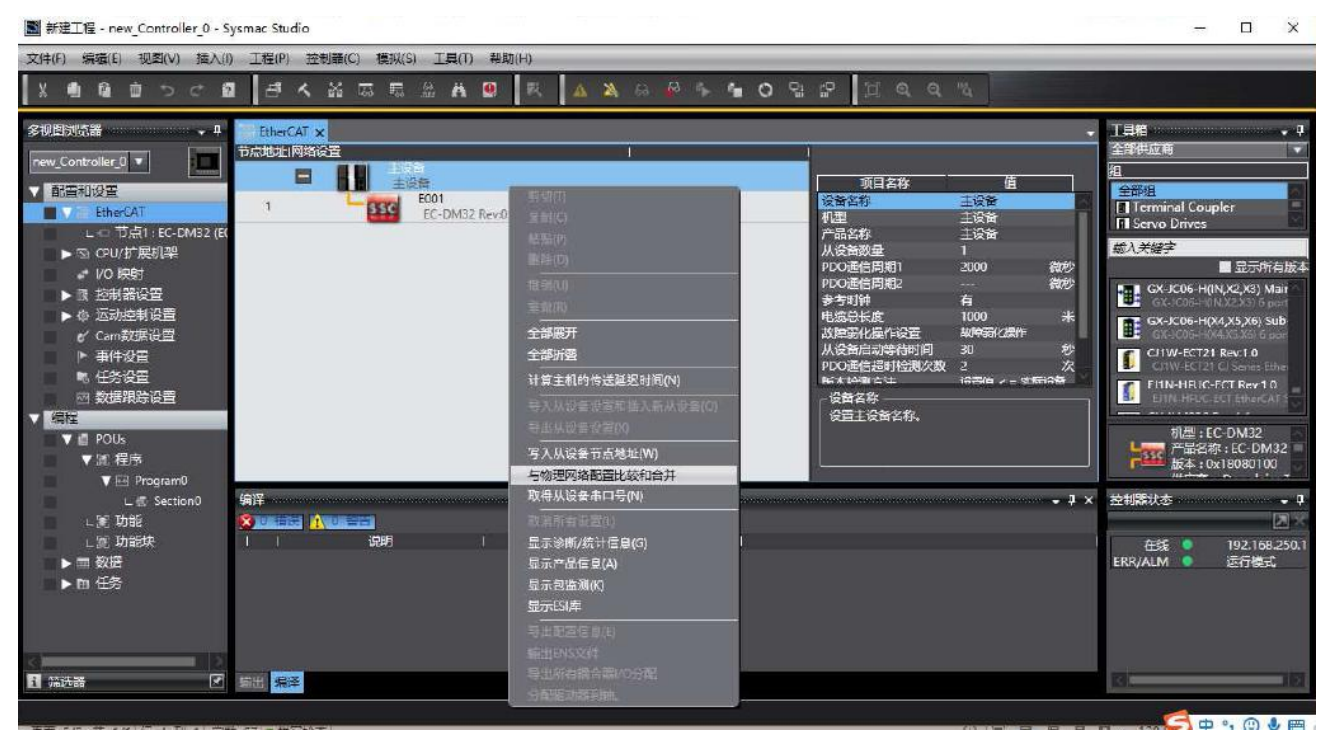

(7)选择"于物理网络配置比较合并"

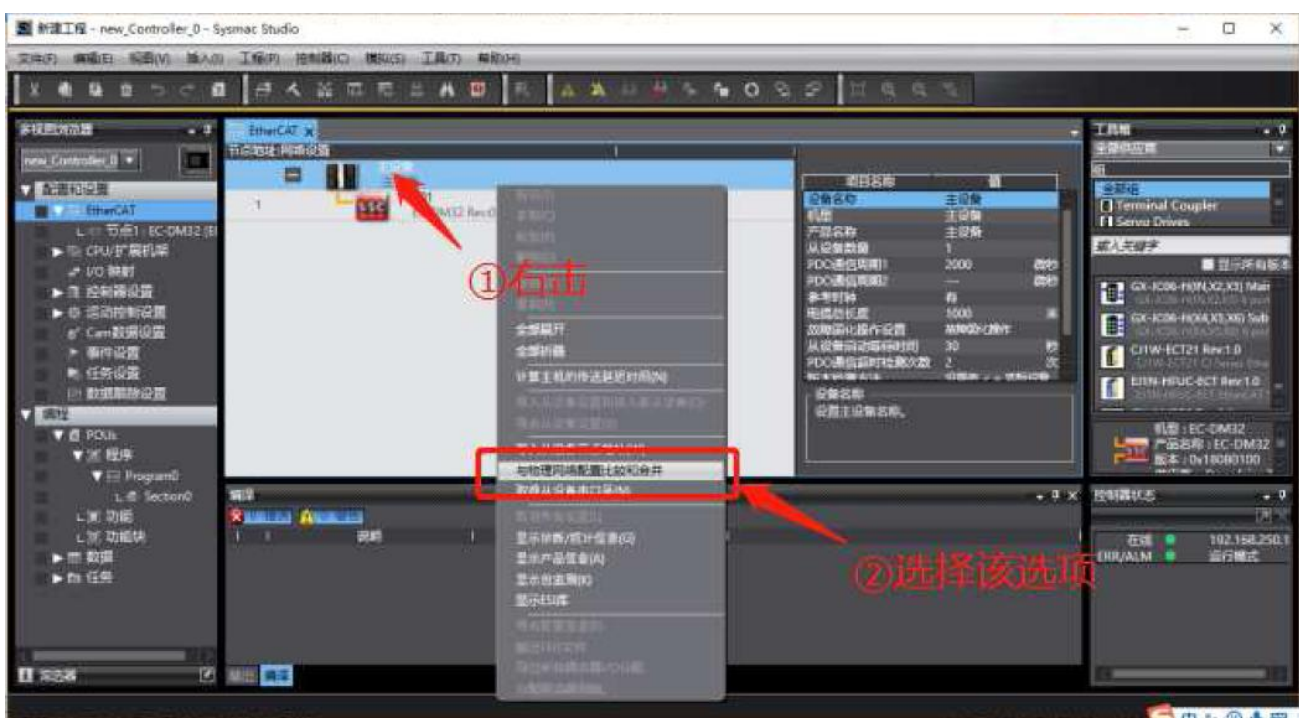

## (8)查看网络地址设置是否正确。

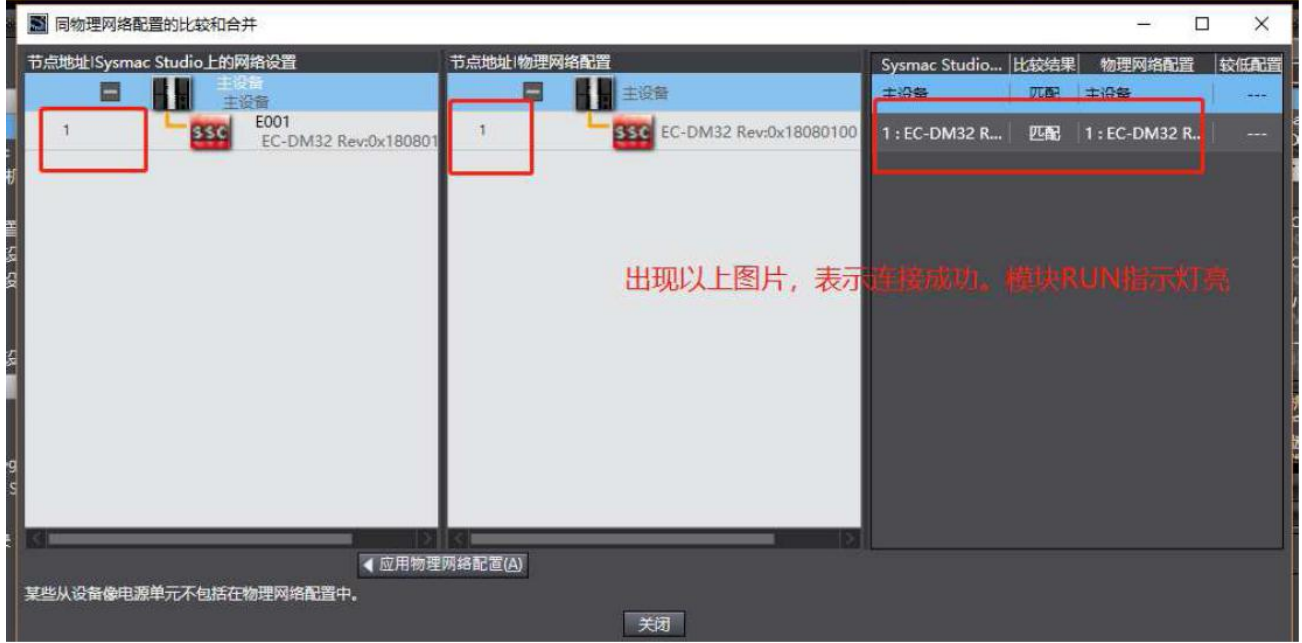

## <span id="page-27-0"></span>**3.1.5** 配置 **IO** 映射,操作 **IO**。

本例中连接的模块为 ECT-DM32, 共有 20 个输入, 12 个输出。 映射的变量 X00 表示 0-15 输入

X01 表示 16-19 输入

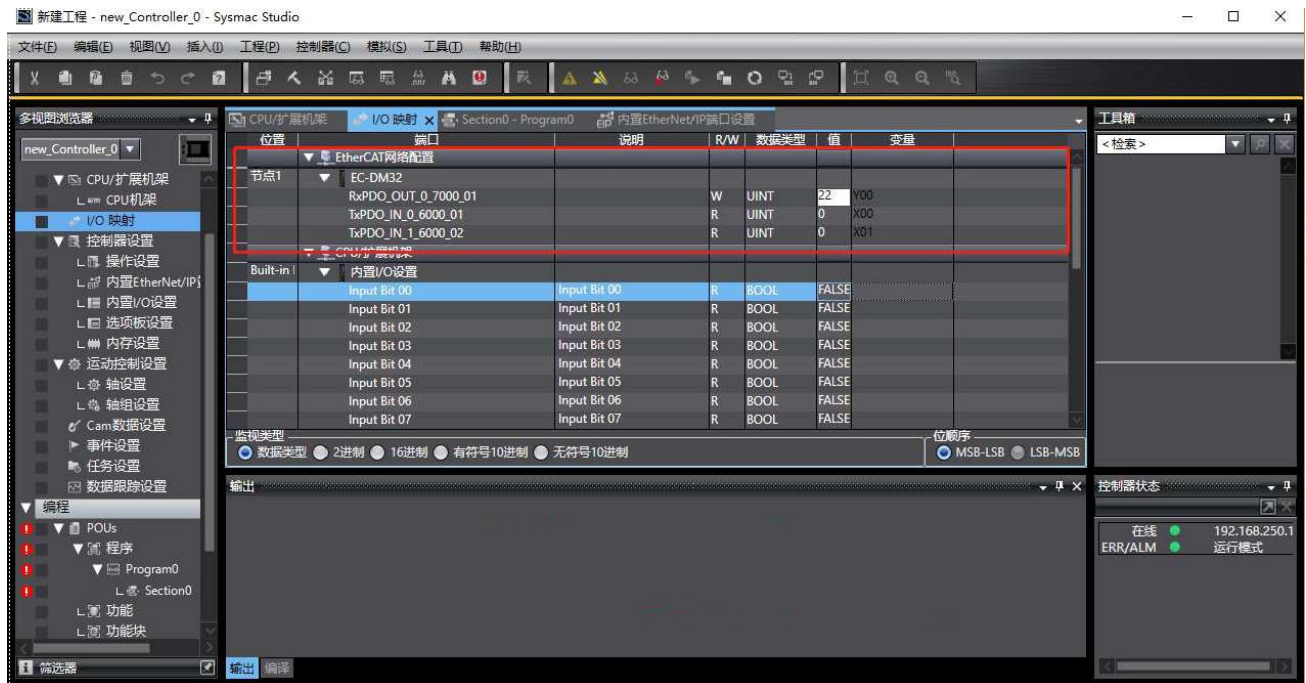

#### Y00 表示 0-11 输出

## <span id="page-28-0"></span>**3.2** 基于 **CODESYS** 软件入门使用

本例中使用雷赛SMC606-IEC为主控,连接的模块为ECT-DM32,具体操作步骤如下。 在实际应用中,请提前将硬件线路连接好。将控制器的网口与电脑相连;将控制器的EtherCAT 口与模块IN口相连;将COM0与EGND0相连。

## <span id="page-28-1"></span>**3.2.1** 创建工程

打开 Codesys 软件,点击"文件"菜单中的"新建工程"。

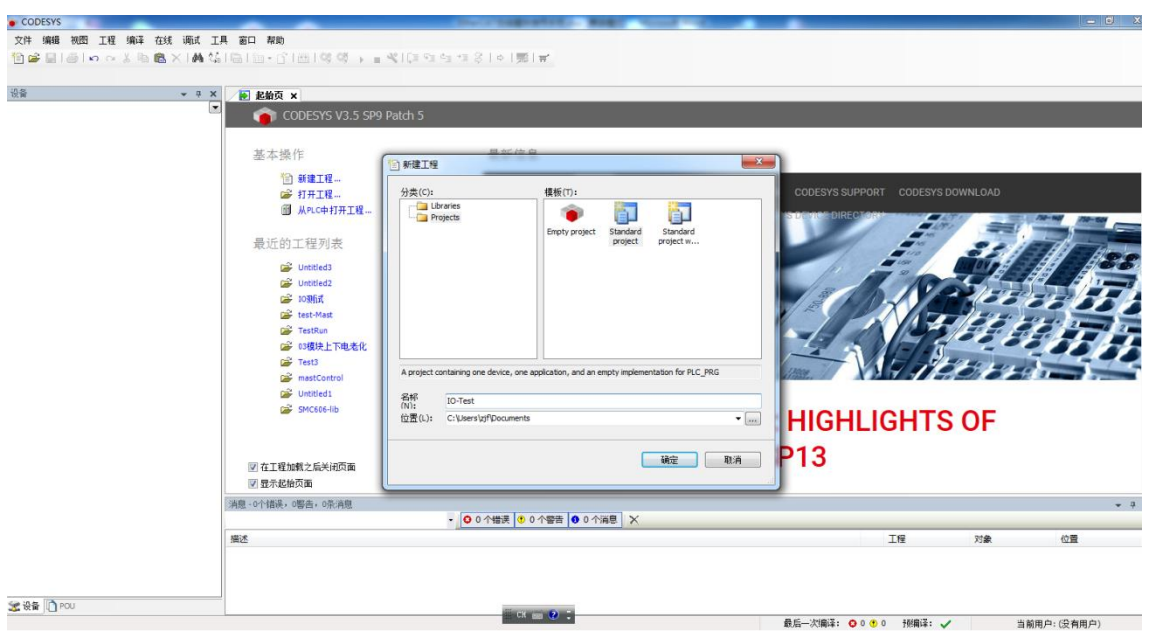

点击"确定"按钮后,弹出的对话框如下图所示,在点击"确定"按钮。

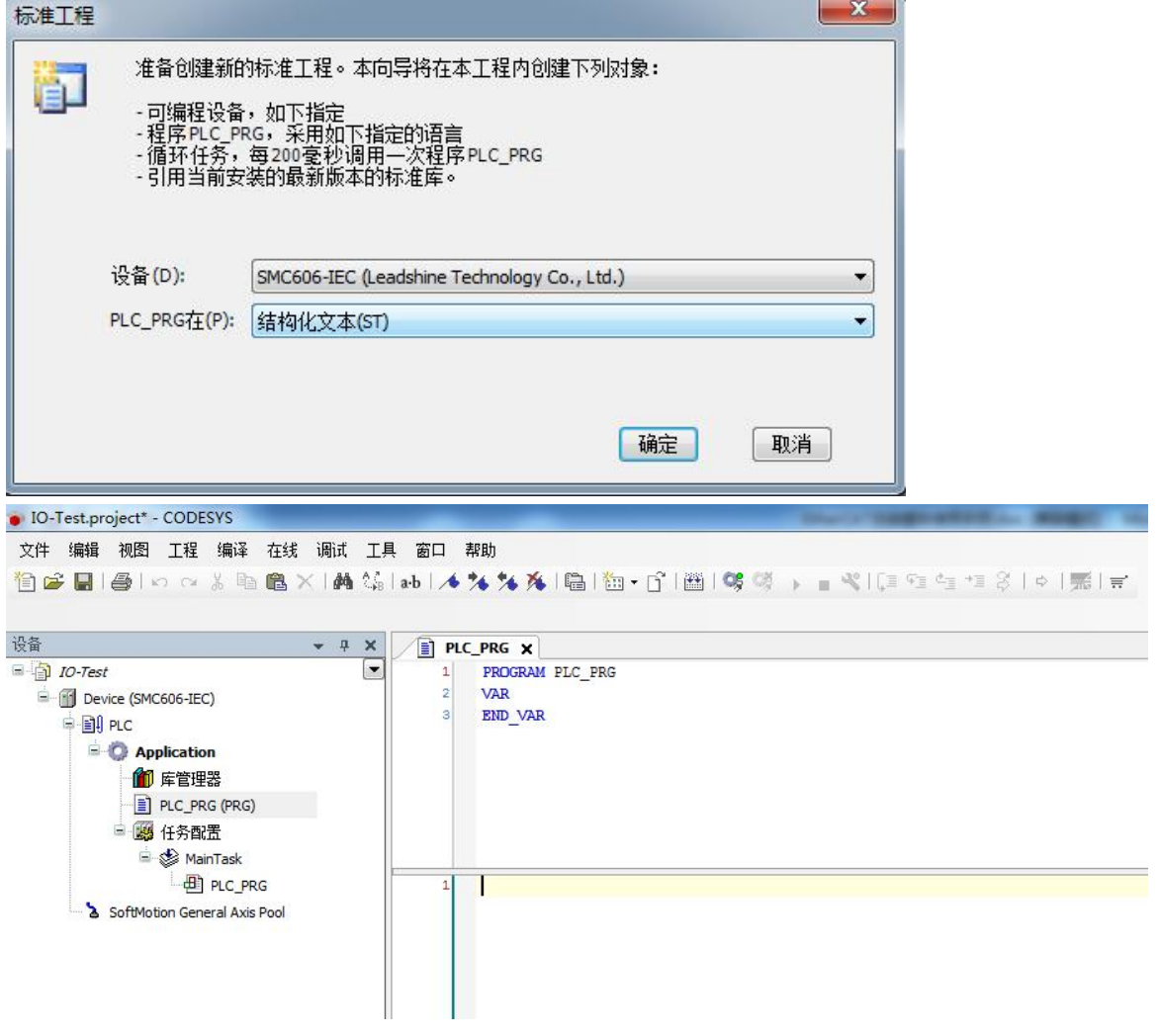

## <span id="page-30-0"></span>**3.2.2** 添加设备文件

在"工具"菜单中,点击"设备库"。

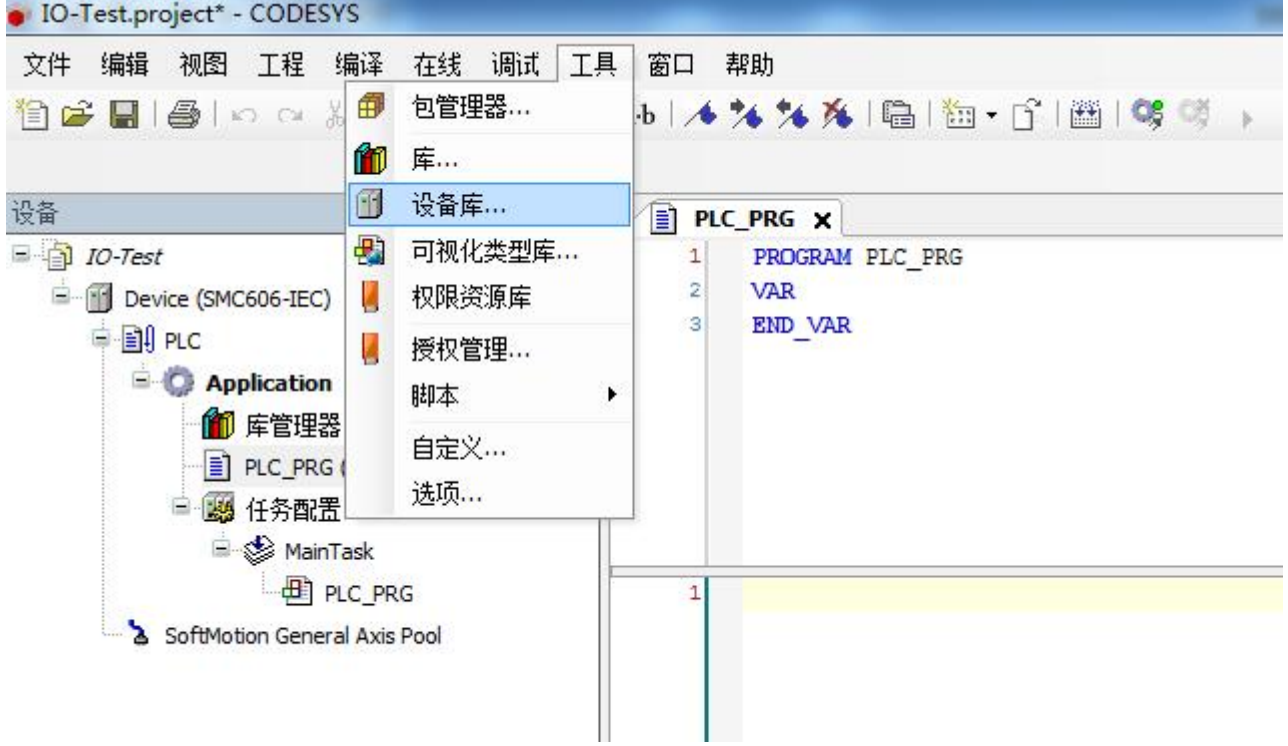

#### 在弹出的对话框中,点击"安装"按钮。

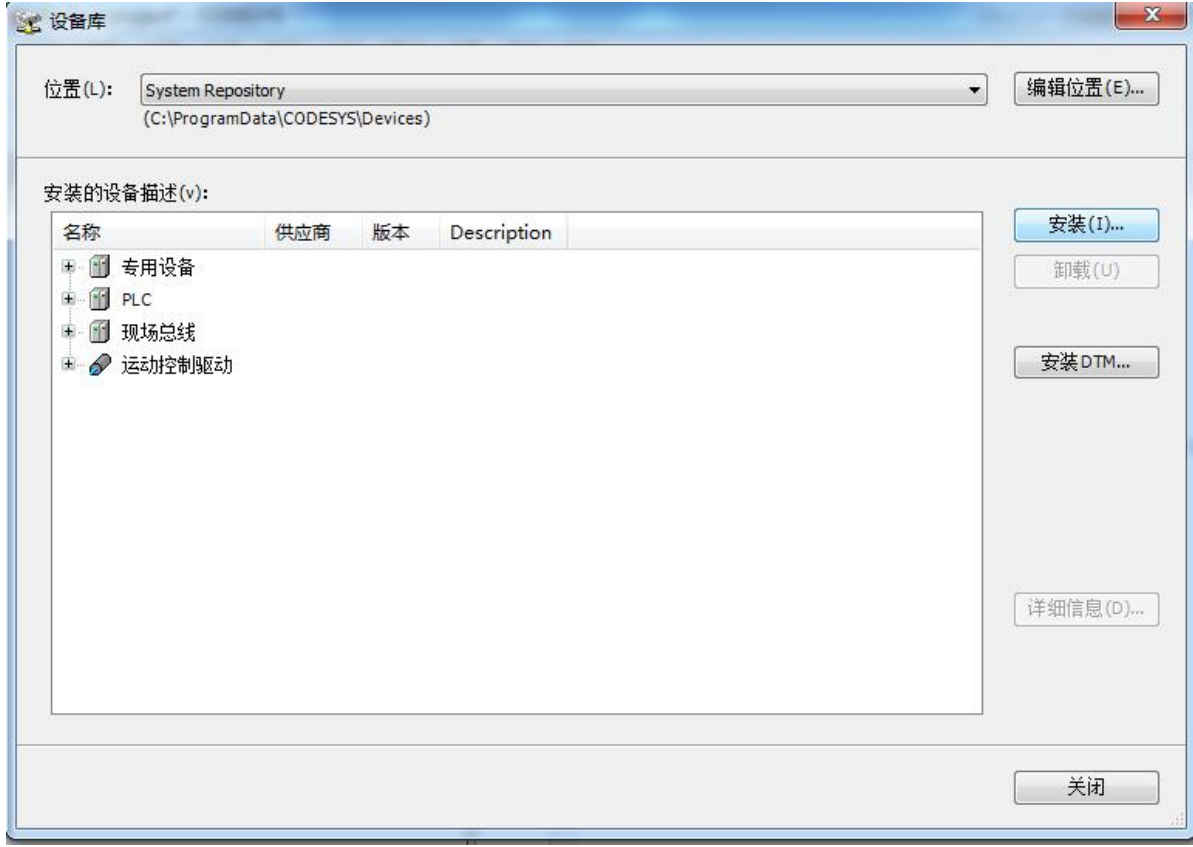

在弹出的文件选择框中,选择需要安装的模块的设备文件,本例中为"ECT-DM32 V1.1.xml",

| 新建文件夹<br>组织 ▼                                |                                 |                  |        |       | 註▼ | $\circledcirc$<br>$\Box$ |
|----------------------------------------------|---------------------------------|------------------|--------|-------|----|--------------------------|
| ☆ 收藏夹                                        | ×<br>m<br>名称                    | 修改日期             | 类型     | 大小    |    |                          |
| A 下载                                         | ☑ <sup>@</sup> EC-DM32 V1.1.xml | 2018/10/20 15:30 | XML 文档 | 46 KB |    |                          |
| ■ 桌面                                         | EC-DM32.xml                     | 2018/8/18 16:53  | XML 文档 | 40 KB |    |                          |
| 1 最近访问的位置                                    | <b>EC-DM32------.xml</b>        | 2018/8/17 21:57  | XML 文档 | 40 KB |    |                          |
| A360 Drive                                   |                                 |                  |        |       |    |                          |
|                                              |                                 |                  |        |       |    |                          |
| 同库                                           |                                 |                  |        |       |    |                          |
| ■ 视频                                         |                                 |                  |        |       |    |                          |
| 国图片                                          |                                 |                  |        |       |    |                          |
| 图文档                                          |                                 |                  |        |       |    |                          |
|                                              |                                 |                  |        |       |    |                          |
|                                              |                                 |                  |        |       |    |                          |
| 3迅雷下载<br>小音乐                                 |                                 |                  |        |       |    |                          |
| 3家庭组                                         |                                 |                  |        |       |    |                          |
| ■ 计算机<br><b>All advertising the contract</b> |                                 |                  |        |       |    |                          |

点击"打开"按钮后,系统开始安装设备文件,安装完成后的界面如下图所示。

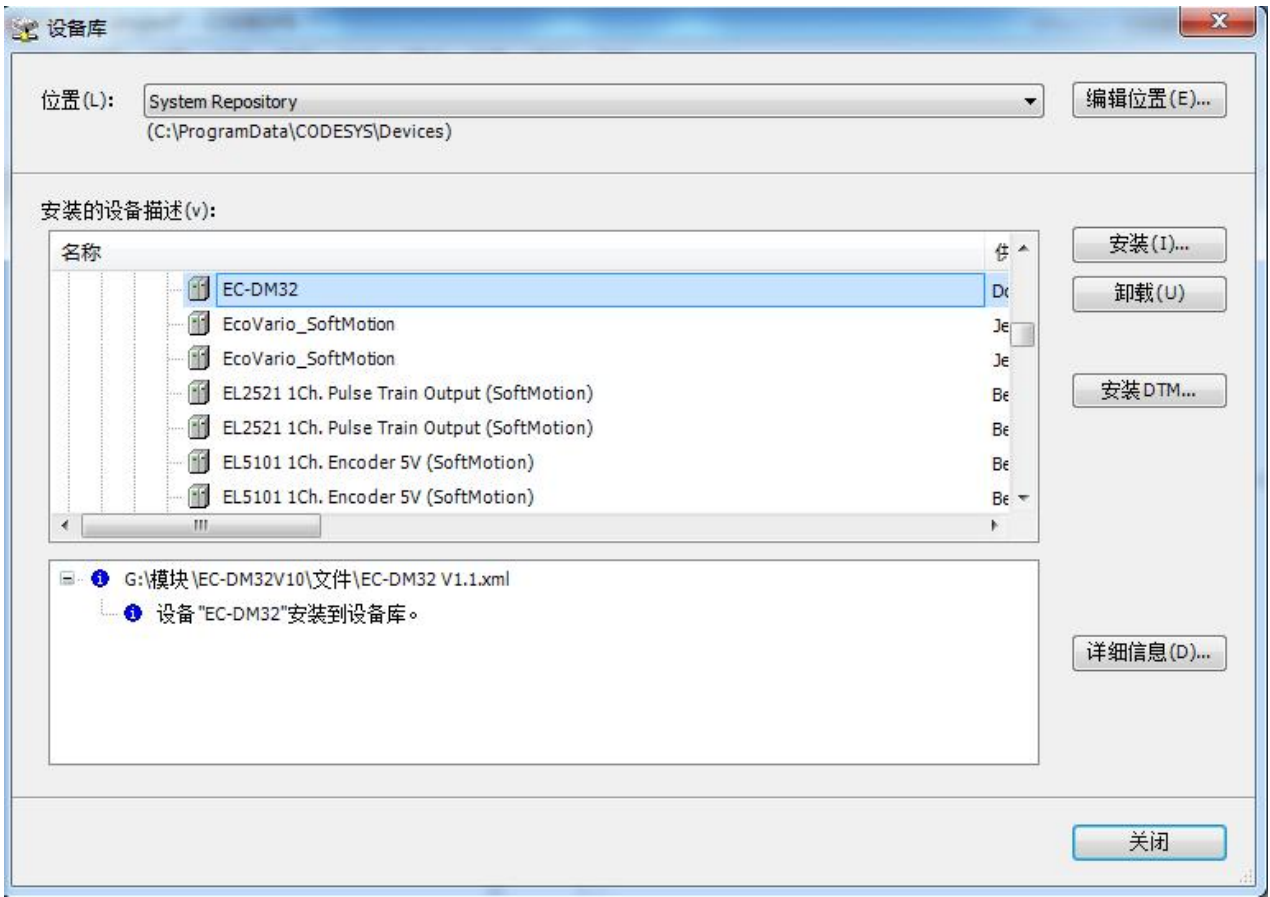

## <span id="page-32-0"></span>**3.2.3** 在工程中添加 **EtherCATMaster**

(1)添加EtherCAT主站

右键点击工程的左侧目录树"Device",选择"添加设备"。

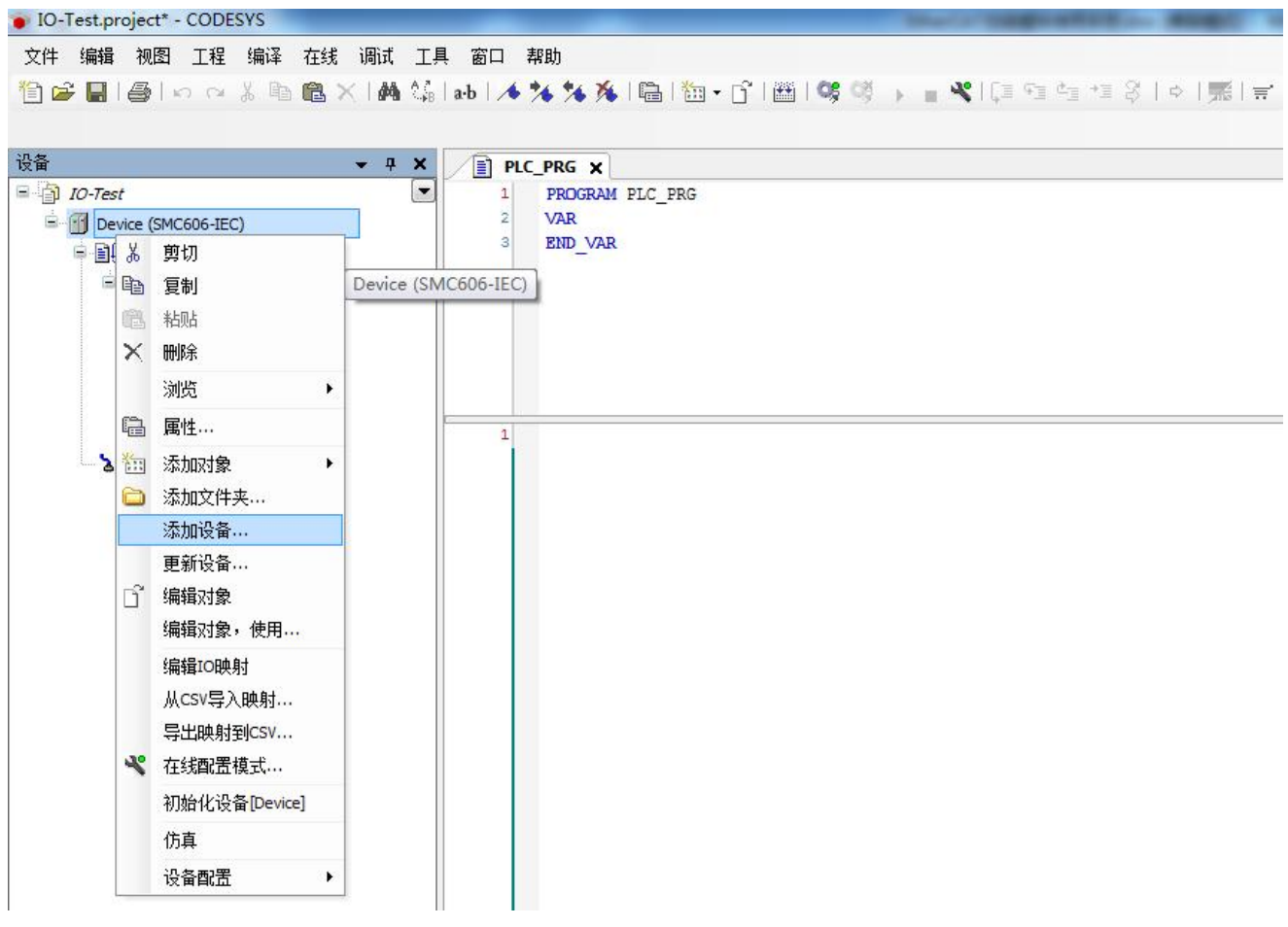

在弹出的对话框中,选择"EtherCATMaster",点击"添加设备"。

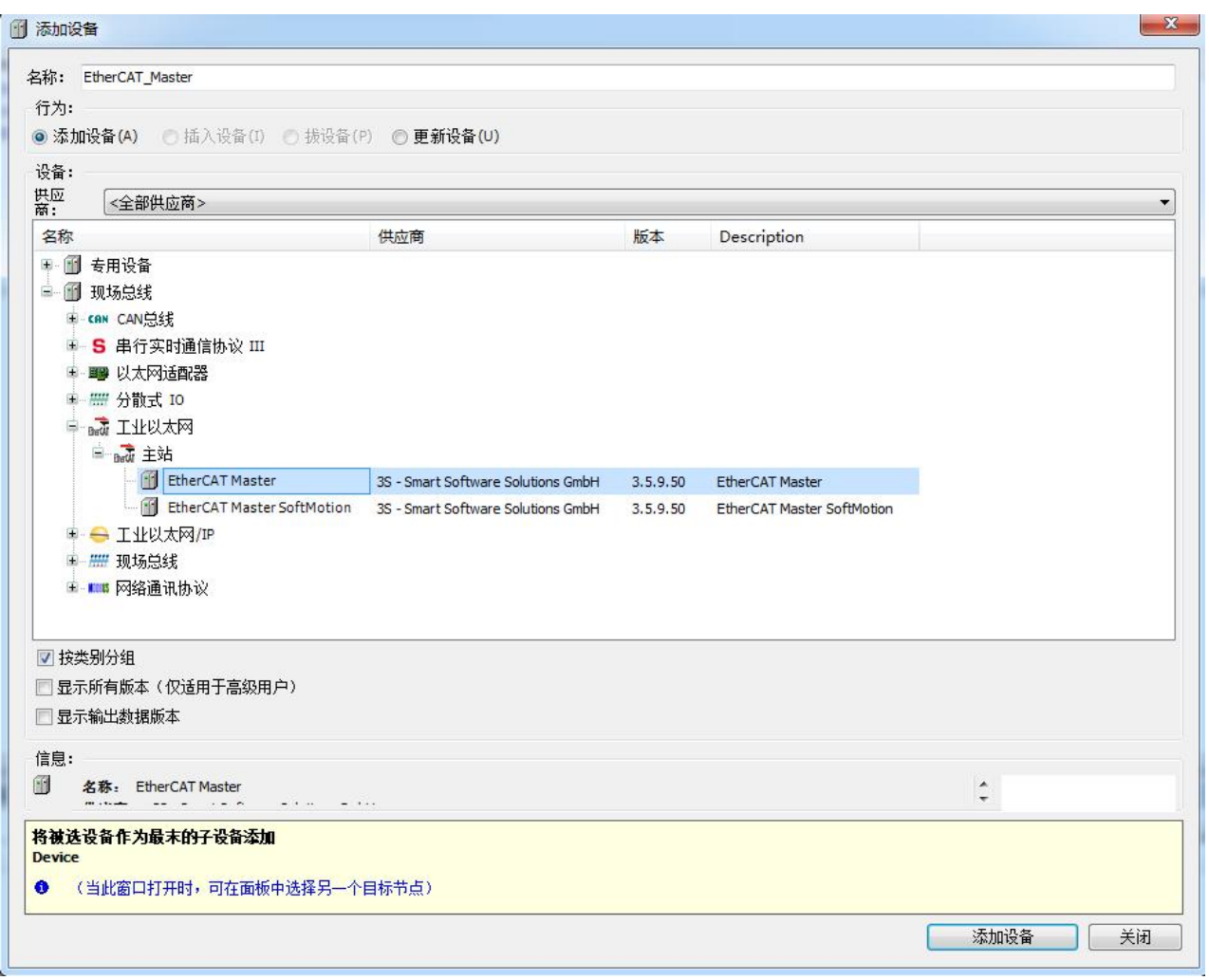

#### (2)配置主站信息

双击工程左侧目录树上的"EtherCAT\_Master",修改主站的配置信息如下图所示。

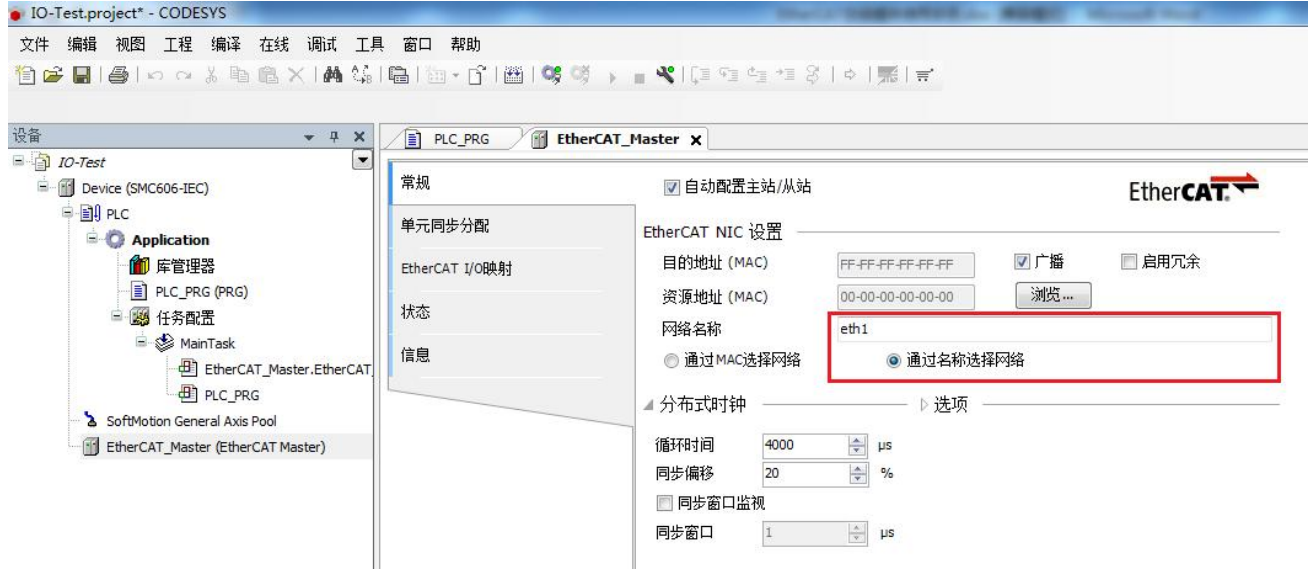

## <span id="page-34-0"></span>**3.2.4** 在工程中添加从站模块

右键点击左侧目录树的"EtherCAT Master",选择"添加设备"。

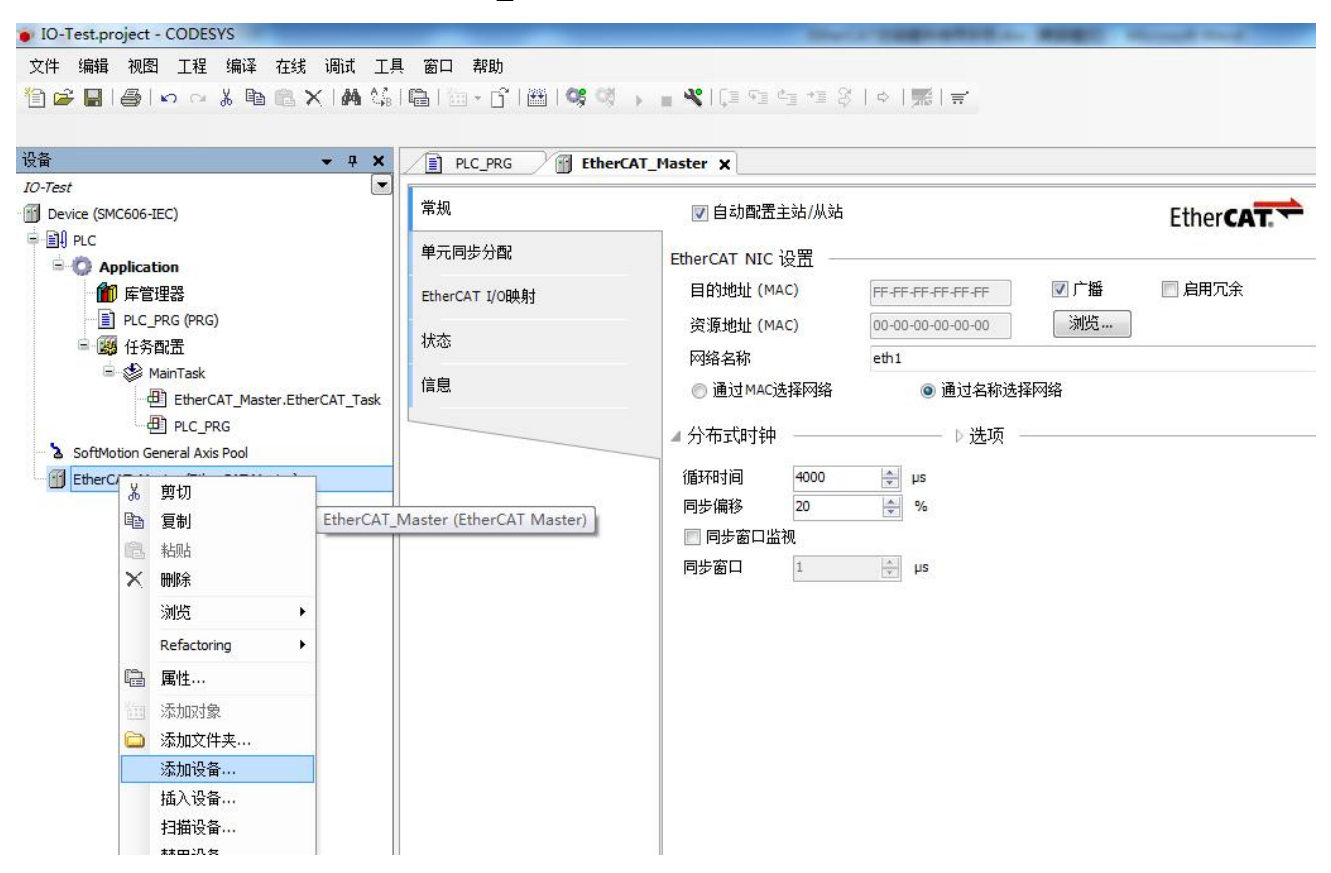

在弹出的对话框中,选择"ECT-DM32"设备,点击"添加设备"按钮。

 $-x$ 

1 添加设备

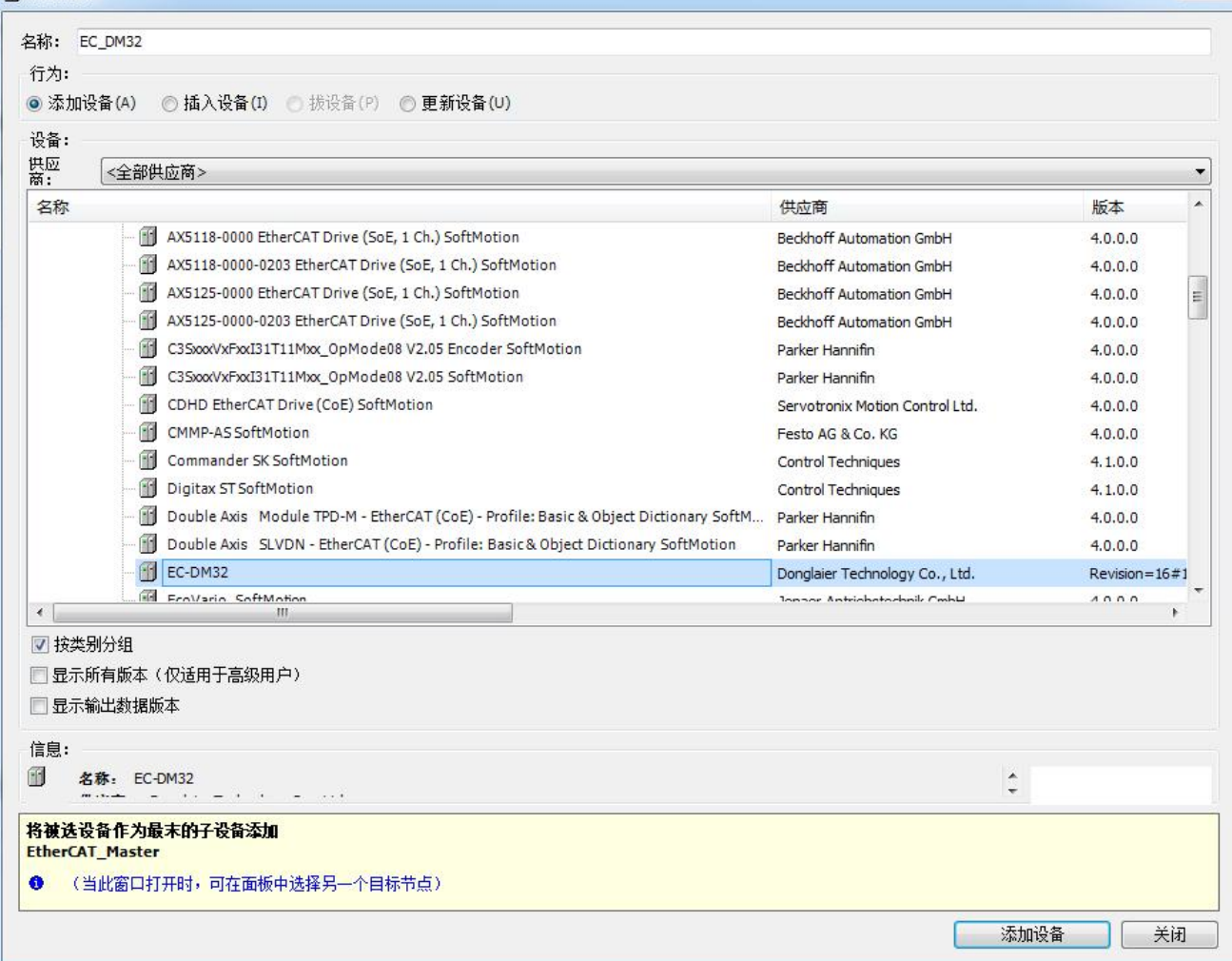

#### 添加模块完成后的界面如下图所示。

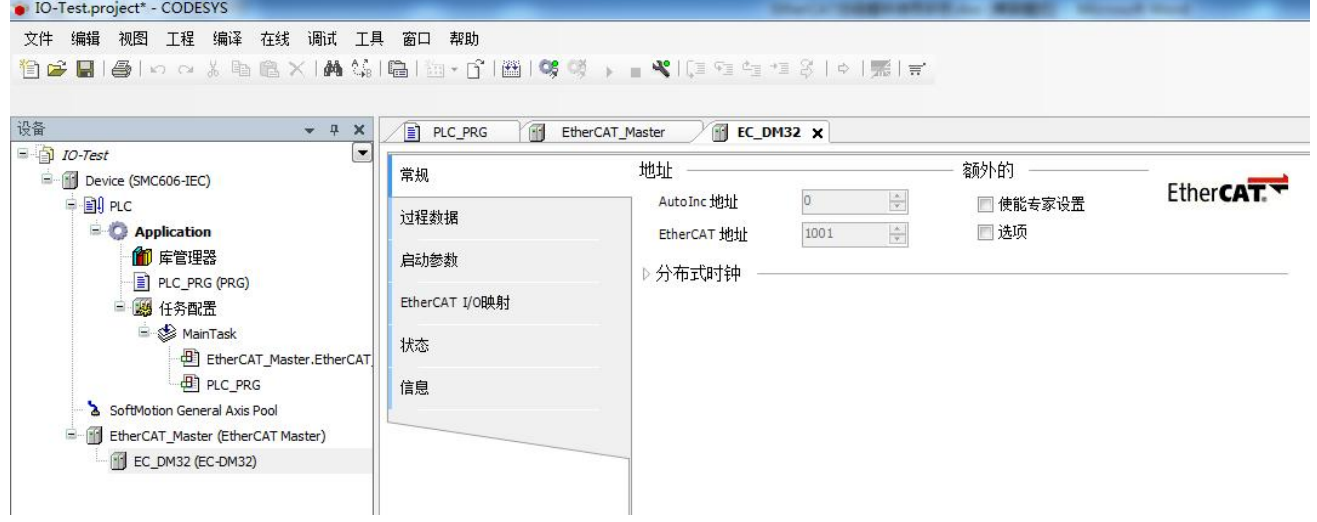

## <span id="page-35-0"></span>**3.2.5** 模块中输出的操作

在本例中,通过程序操作所有输出循环点亮和熄灭,间隔周期为800ms。

在工程中,编写的程序代码如下图所示。

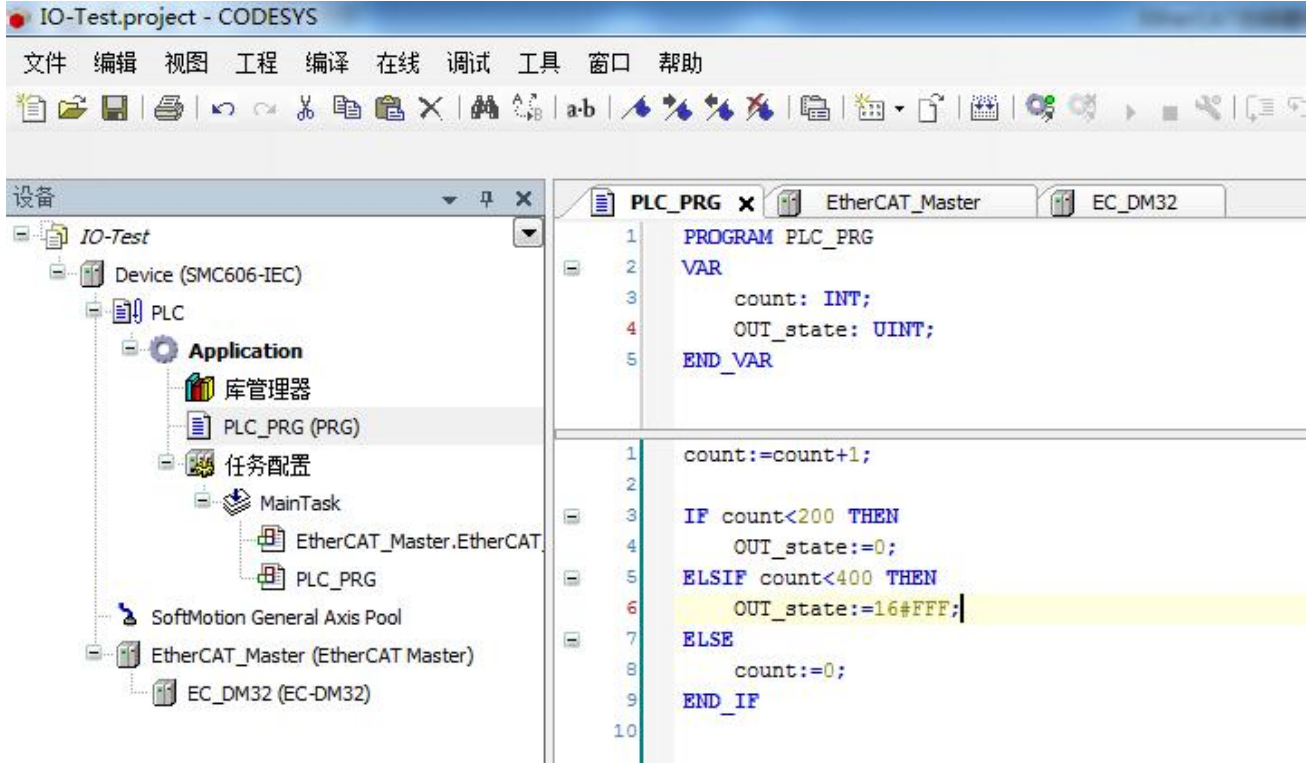

在模块中绑定输出变量: 双击左侧目录树中"ECT-DM32", 在"EtherCAT IO映射"中, 点 击第一个变量的位置,右侧会出现选择按钮,如下所示。

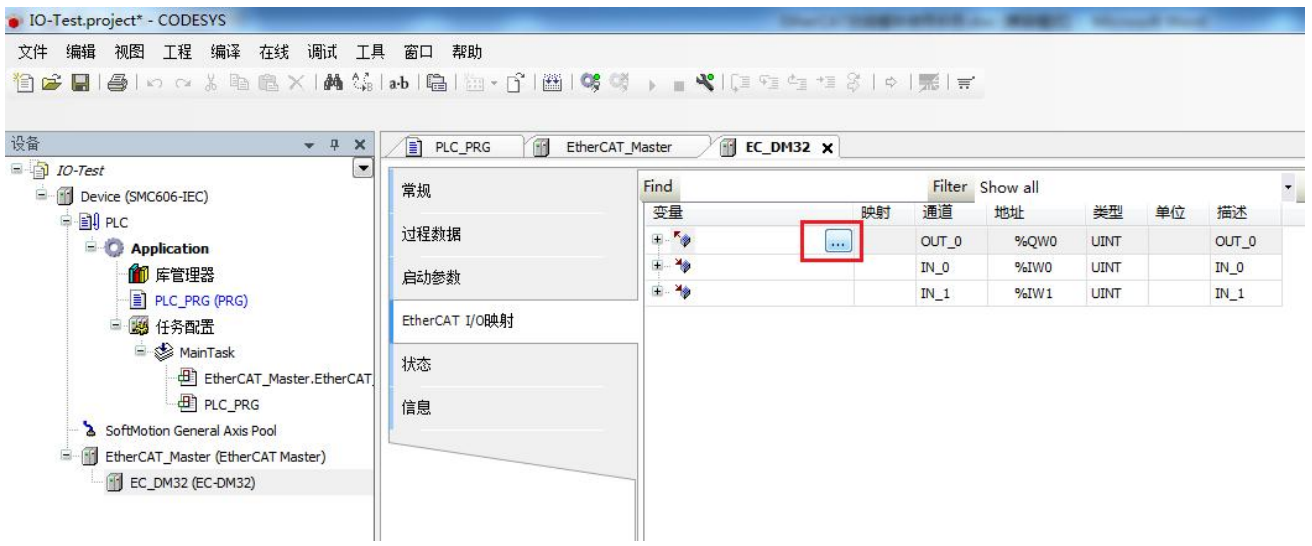

点击选择按钮后,在弹出的对话框中选择"OUT\_state"变量,并点击"确定"按钮。

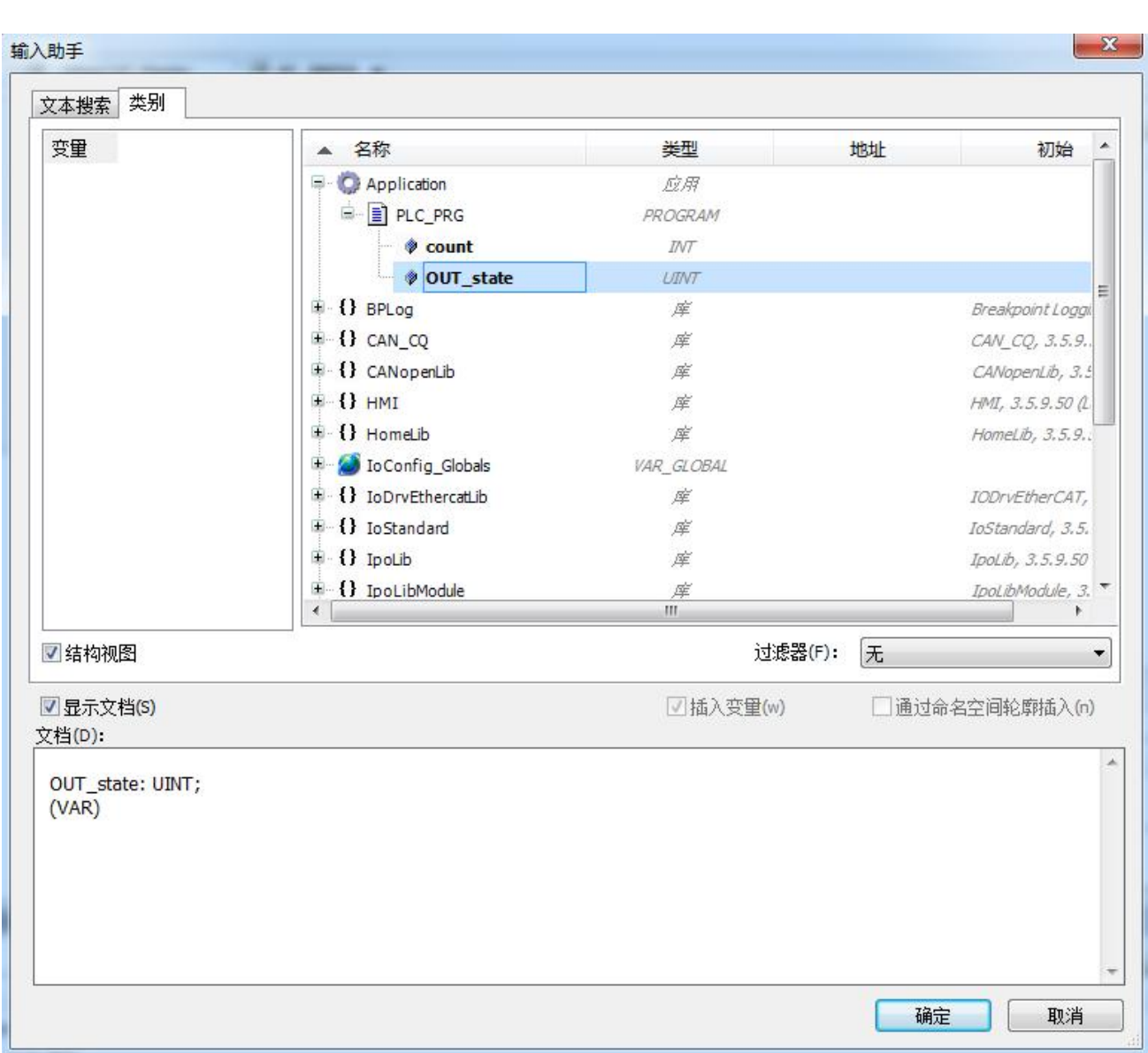

#### 变量绑定后,显示的界面如下。

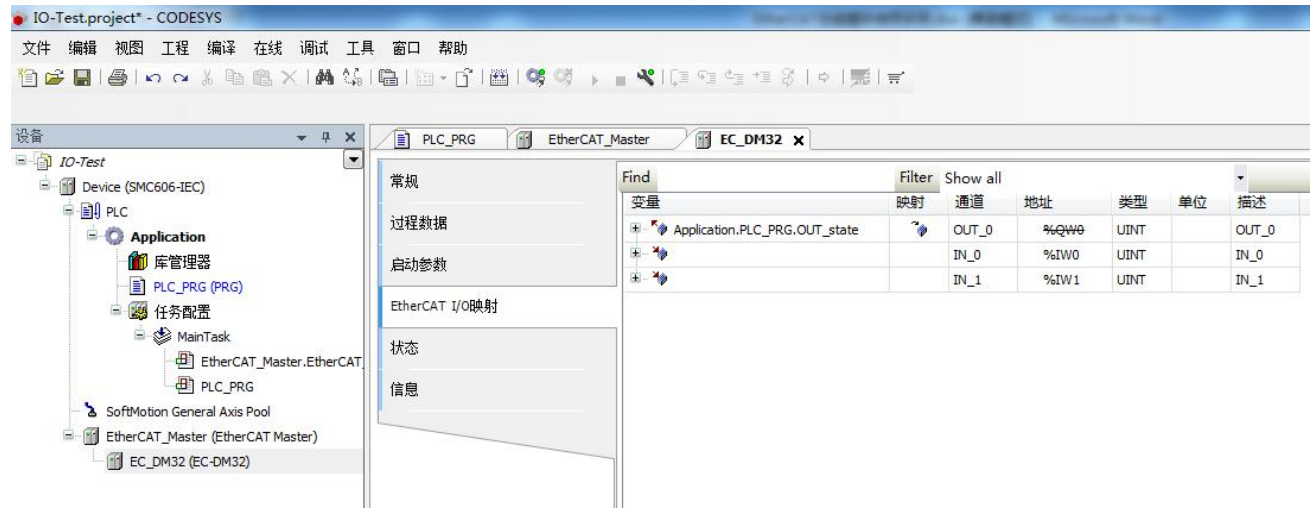

在本界面的右下方,选择刷新变量的方式,选择"启用2(总是在总线循环任务)"。

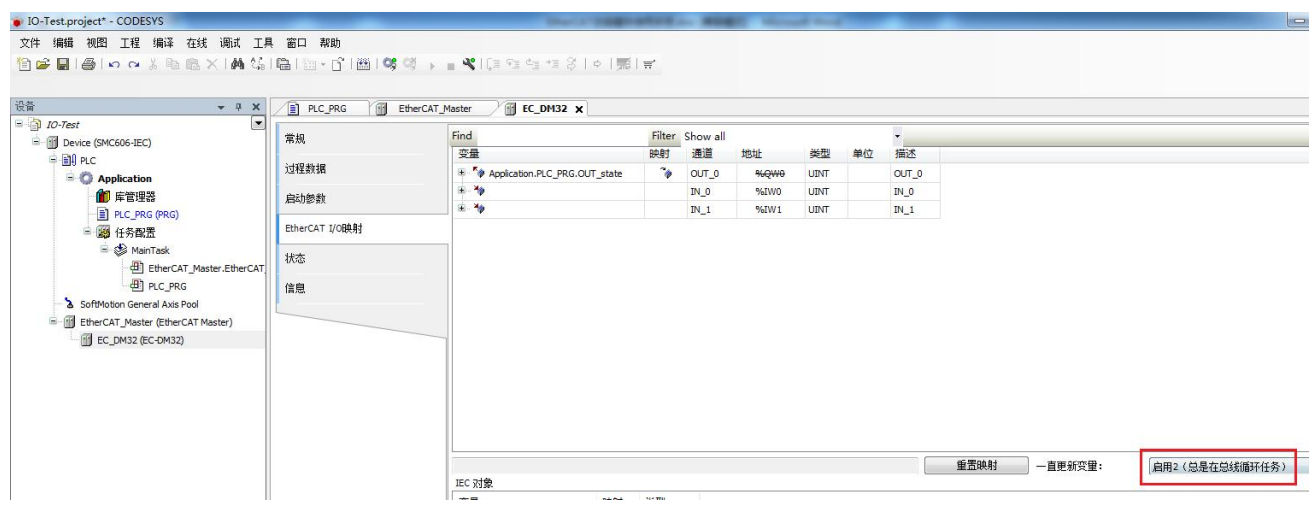

#### 编译工程。

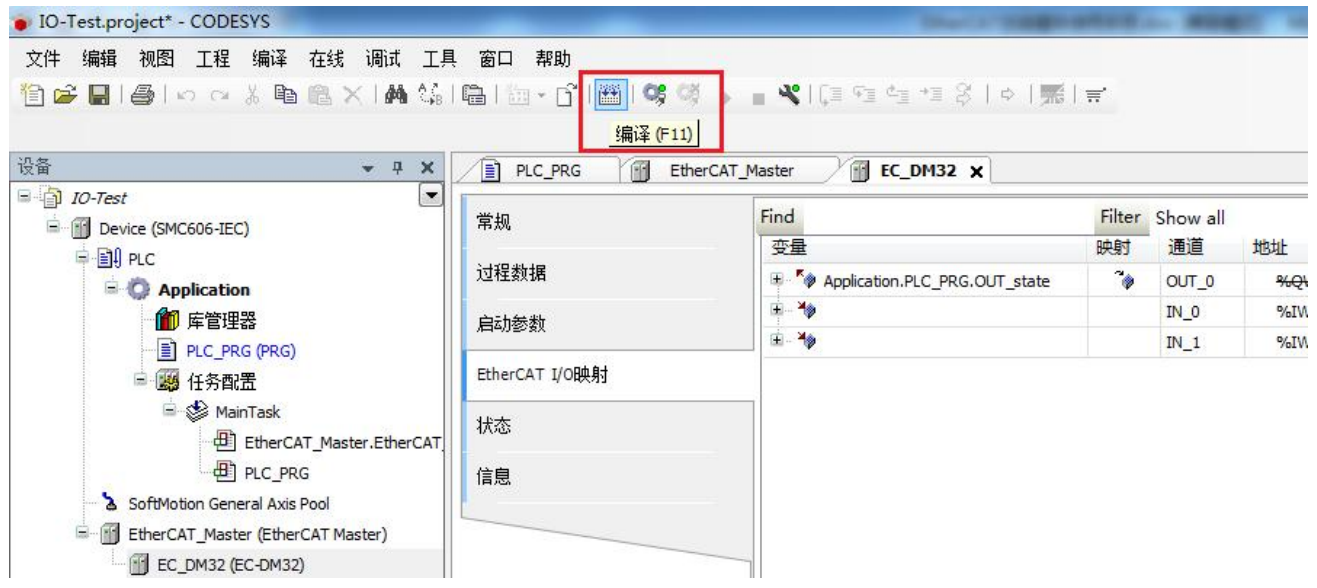

扫描设备。双击左侧目录树的"Device",点击"通讯设备",点击"扫描网络",选择扫描 出来的设备。注意: 控制器默认的IP地址为"192.168.1.3", 电脑与控制器相连接的网口IP地 址也需要配置在网段"192.168.1.##"。如果网段不正确,将无法扫描到设备。

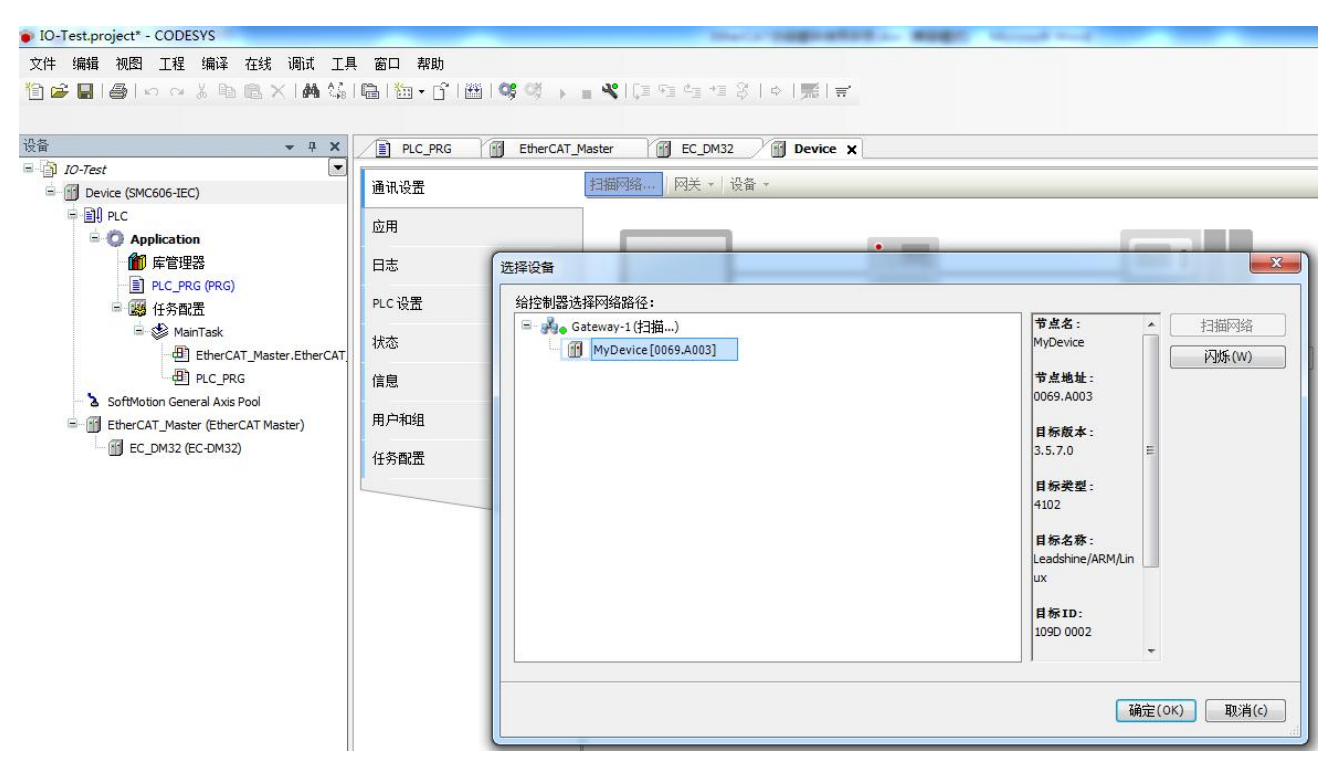

登录下载。在后续弹出的对话框中,选择"是"。

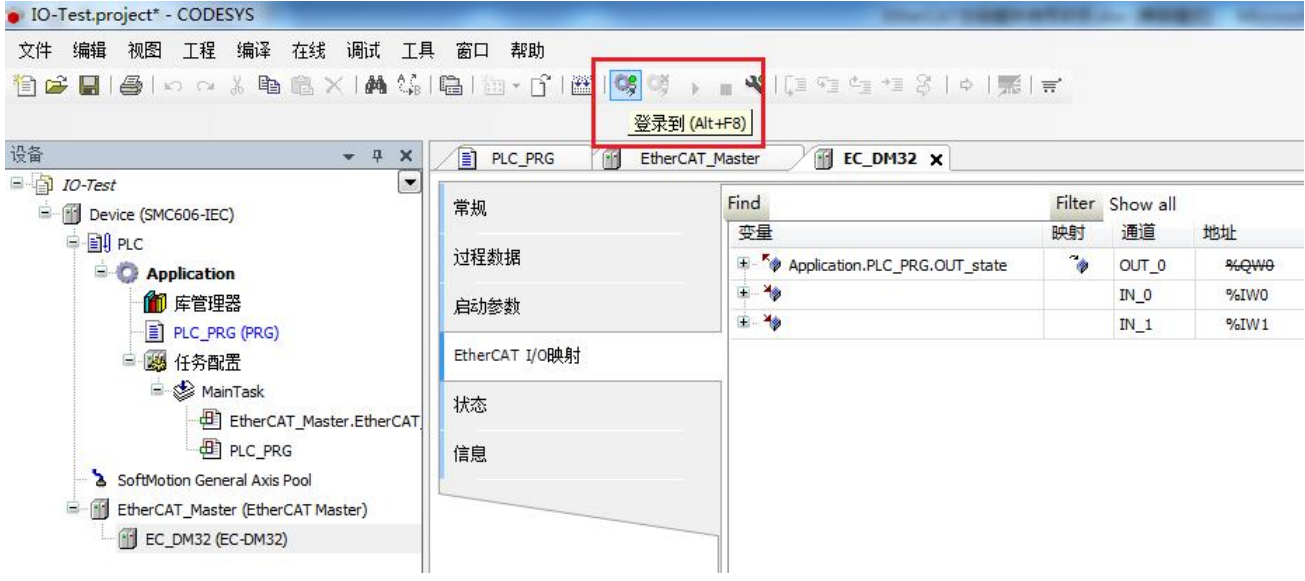

运行程序,点击"启动"按钮。

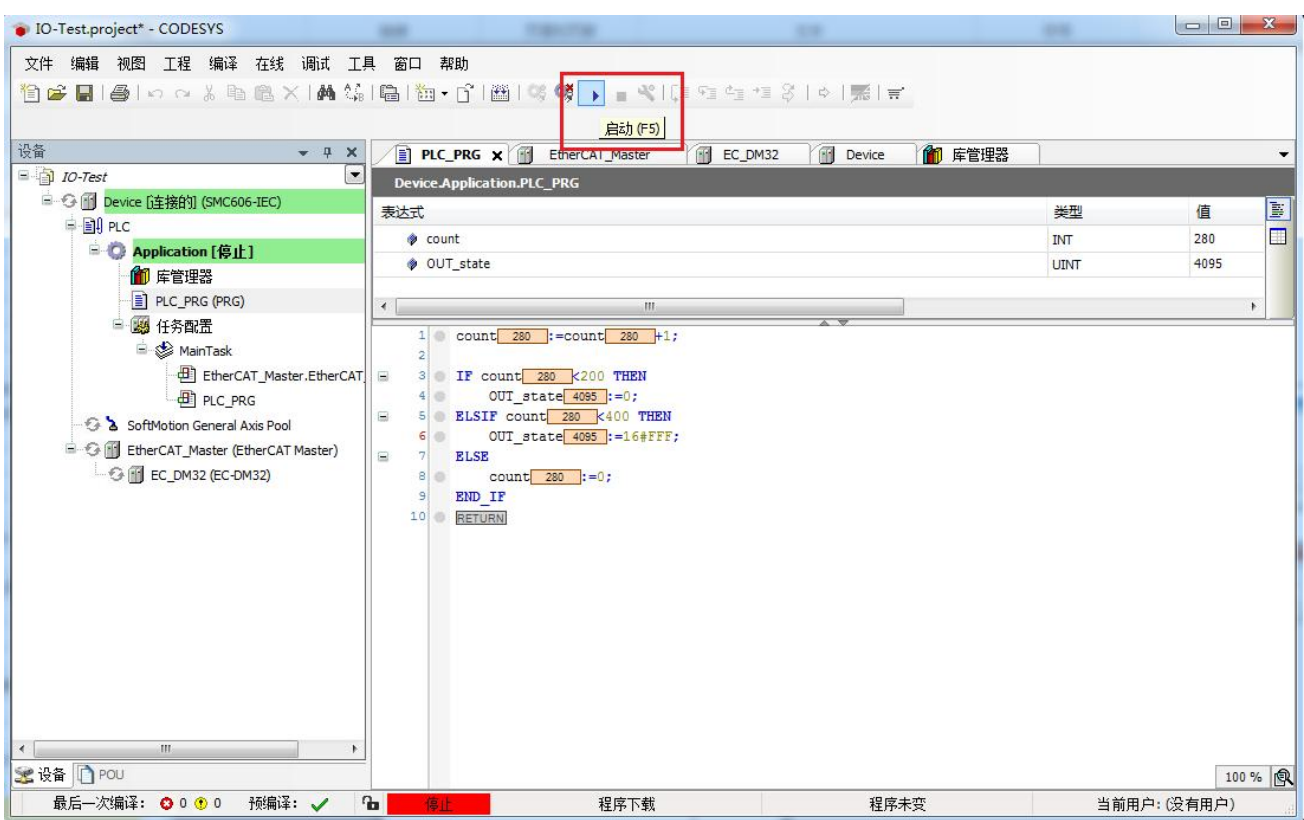

可以看到模块的输出指示灯,循环闪烁。

## <span id="page-40-0"></span>**3.2.6** 模块的输入操作

在本例中,通过监视界面读取输入的状态。

打开输入监视界面: 双击左侧目录树"ECT-DM32", 点击"EtherCAT IO映射", 弹出的界 面如下图所示。

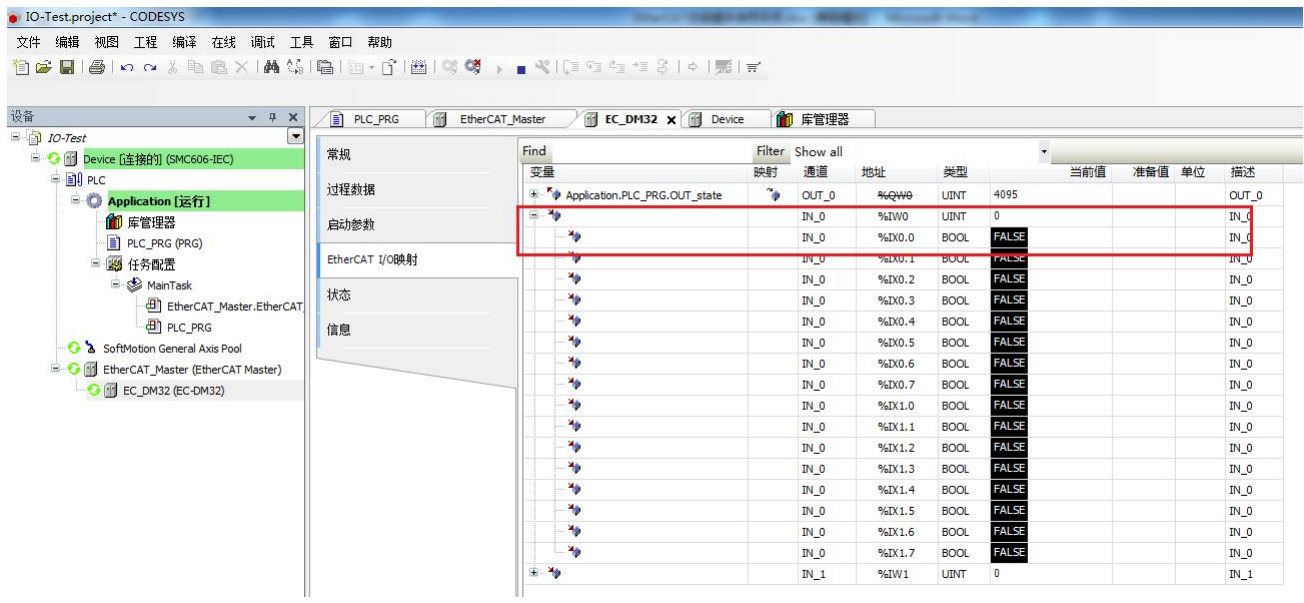

将输入IN0余与24V电源连接,模块的00号指示灯亮,监视界面的"%IX0.0"指示状态变成蓝 色,如下图所示。

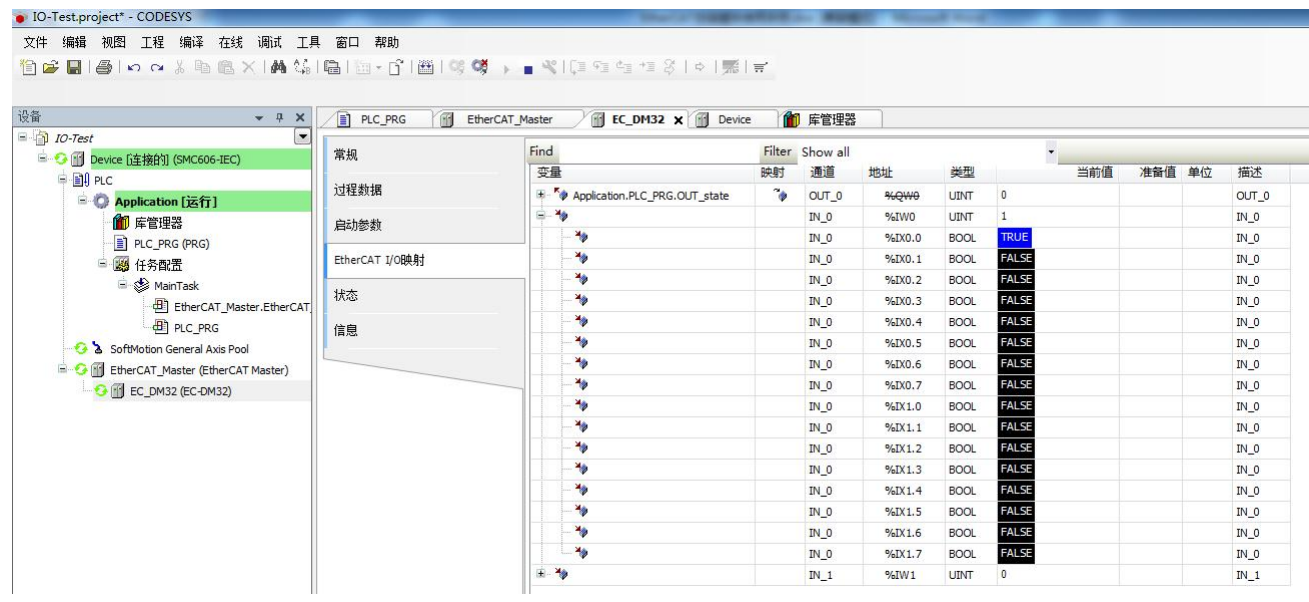

## <span id="page-42-0"></span>附录 **1** 产品订货信息

## 订货信息一览表

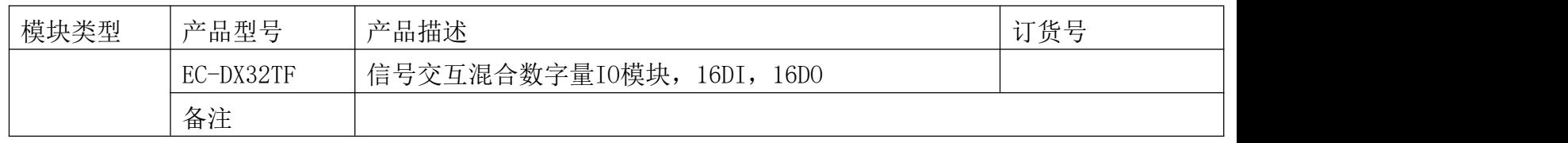

## 高品质带屏蔽高柔网线选型参考

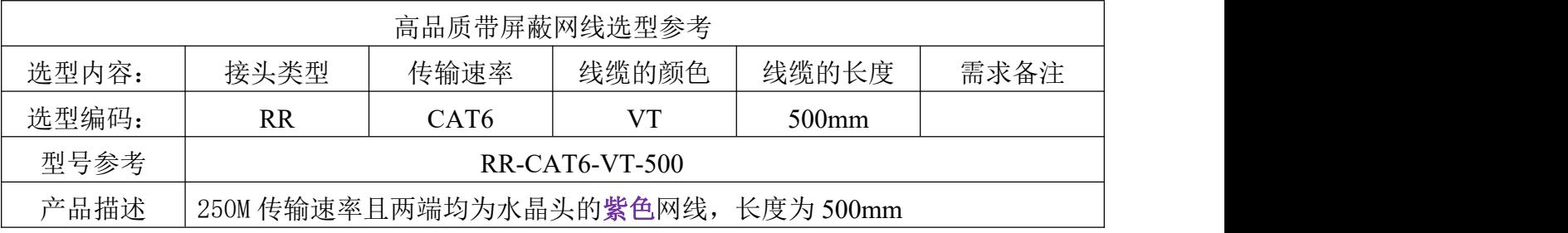

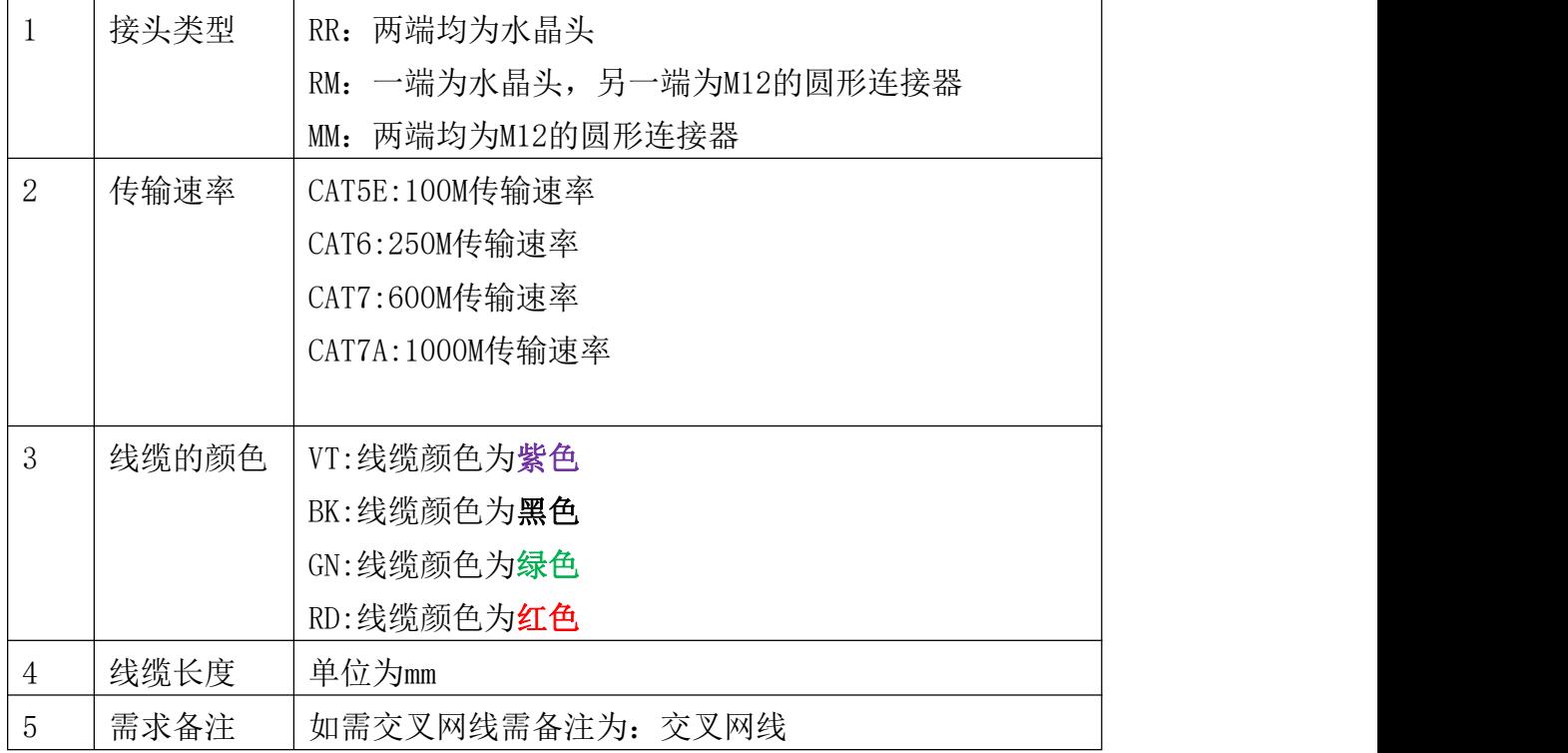

## <span id="page-43-0"></span>附录 **2** 产品安装尺寸

EC 系列 EtherCAT 交互通讯总线模块 32 点 ECT 外形尺寸图如下:

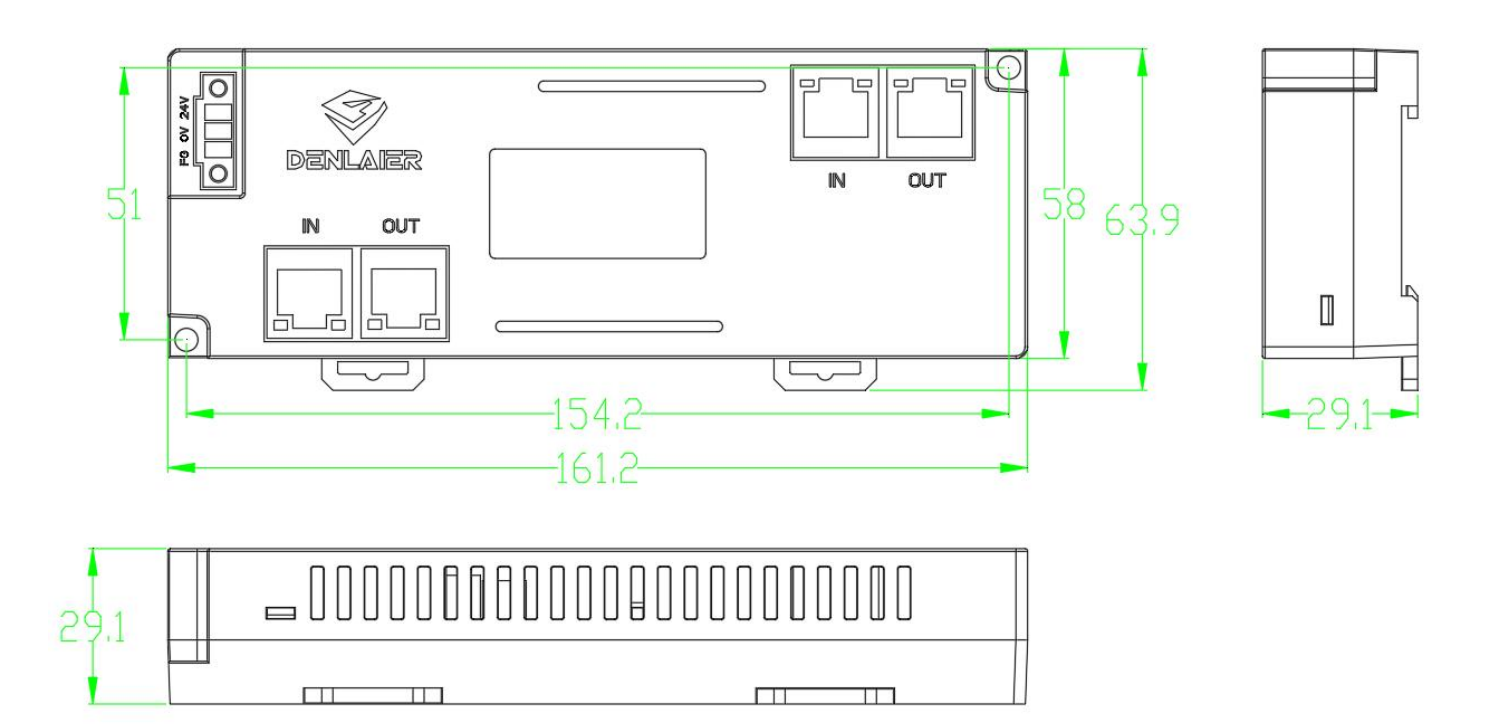

# [深圳市东莱尔智能科技有限公司](http://www.suncio.com/)

- 地址:深圳市光明区马田街道马山头社区第七工业区 108 栋 A304
- 电话:0755-29369330
- 传真:0755-29468353
- 邮箱:yfdtzc@163.com
- 网址:http://www.suncio.com